# **iZotope Stutter Edit Benutzerhandbuch**

## Inhaltsverzeichnis

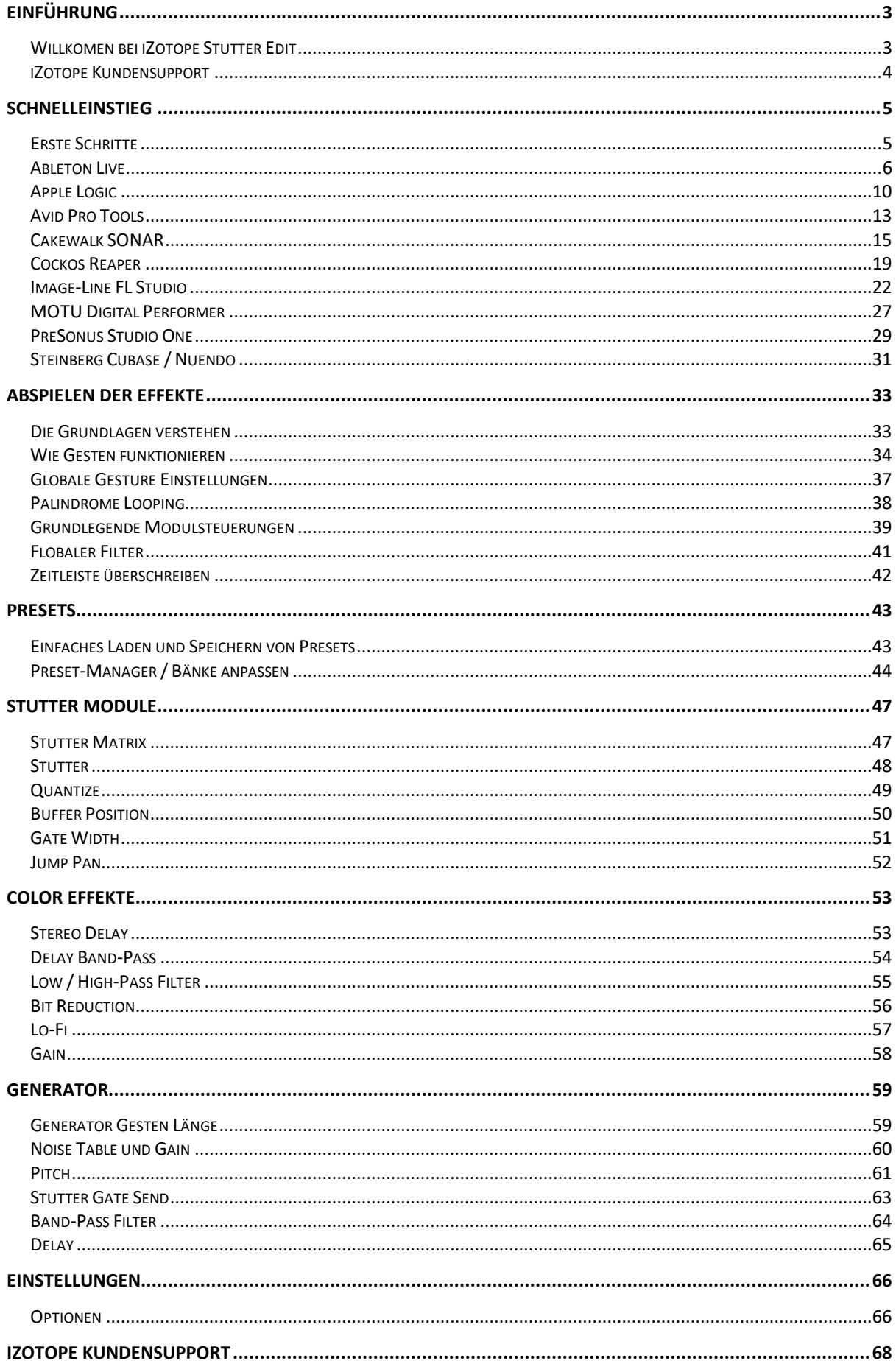

## <span id="page-2-1"></span><span id="page-2-0"></span>Einführung Willkomen bei iZotope Stutter Edit

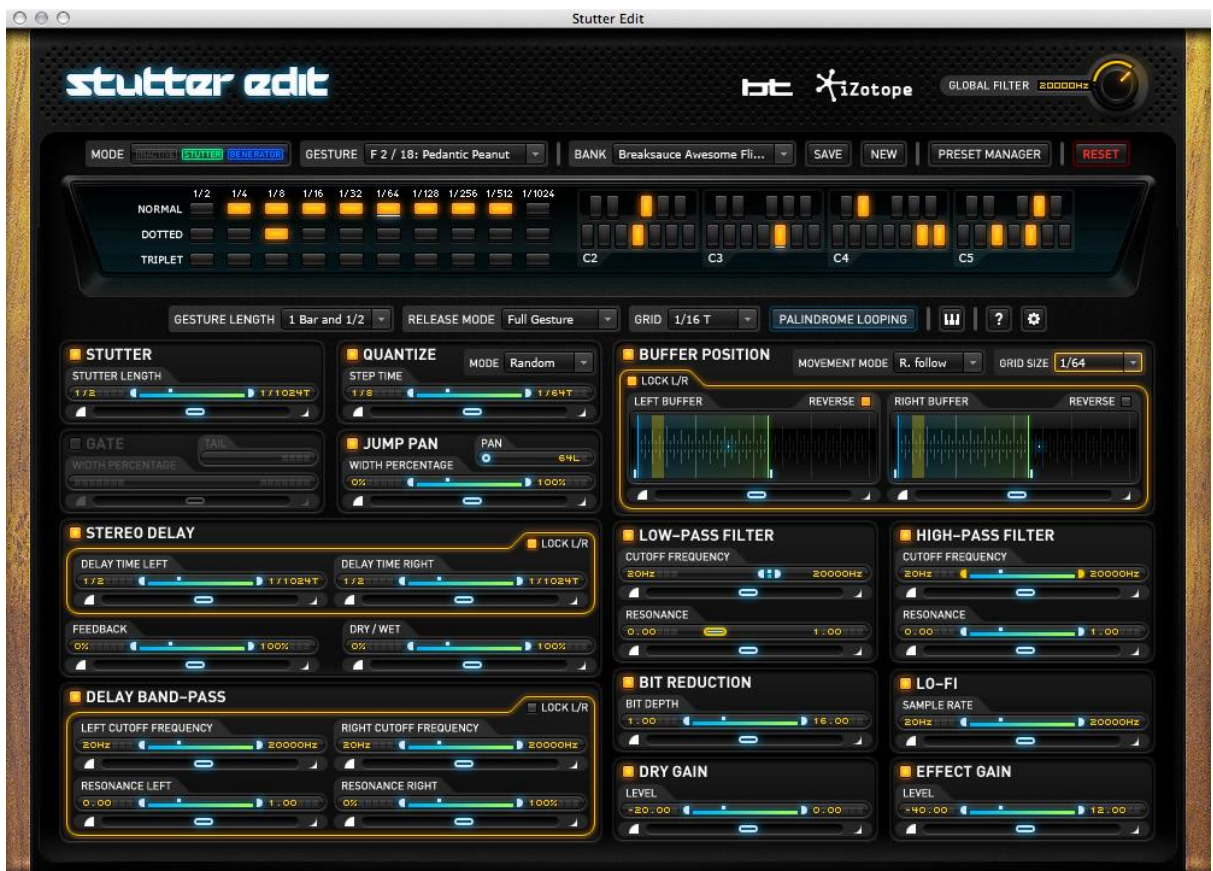

Vielen Dank für die Nutzung von Stutter Edit!

- Das iZotope-Team

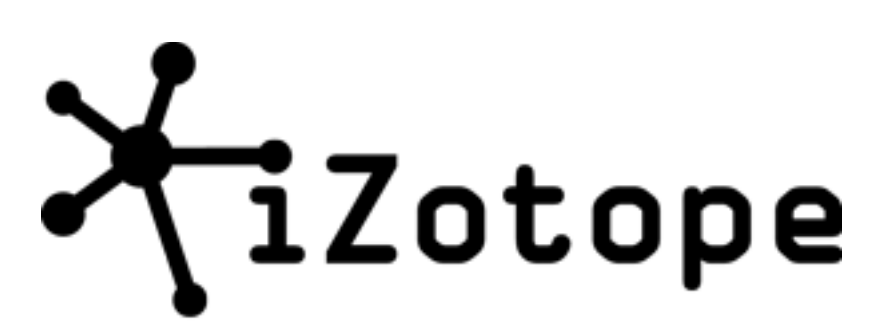

© 2001-2011 iZotope, Inc. Alle Rechte vorbehalten. iZotope, iZotope.com, das iZotope-Logo und Stutter Edit sind entweder eingetragene Marken oder Marken von iZotope, Inc. in den Vereinigten Staaten und/oder anderen Ländern.

V 1.0.1.430

Übersetzung ins deutsche: Michael Reukauff

### <span id="page-3-0"></span>iZotope Kundensupport

#### Wie Sie die Vollversion von Stutter Edit erwerben können

Wenn Sie die Demoversion von Stutter Edit verwenden und die Vollversion erwerben möchten, können Sie Stutter Edit direkt im iZotope-Onlineshop kaufen.

#### <http://www.izotope.com/products/audio/stutteredit/>

Sobald Ihr Kauf abgeschlossen ist, erhalten Sie eine E-Mail-Bestätigung und eine Seriennummer für die Vollversion, mit der Sie Ihre aktuelle Installation von Stutter Edit vollständig autorisieren können.

### Kunden-Support-Politik

iZotope freut sich, allen registrierten Anwendern absolut kostenlos professionellen technischen Support zu bieten. Außerdem bieten wir Kunden, die sich für den Kauf eines iZotope-Produkts interessieren, wertvolle technische Unterstützung vor dem Kauf. Bevor Sie den iZotope-Support kontaktieren, können Sie in unserer Product Knowledgebase nachsehen, ob die Lösung für Ihr Problem bereits veröffentlicht wurde.

### <http://www.izotope.com/support/center>

### So kontaktieren Sie den technischen Support

Wenn Sie weitere Hilfe zu Stutter Edit benötigen, besuchen Sie bitte die Support-Seiten auf unserer Website unter<http://www.izotope.com/support> oder wenden Sie sich an unsere Kundendienstabteilung unter [support@izotope.com.](mailto:support@izotope.com)

Das hochqualifizierte Support-Team von iZotope ist bestrebt, alle Anfragen innerhalb eines (1) Arbeitstages zu beantworten, häufig geht es auch schneller. Bitte versuchen Sie, Ihr Problem so detailliert und klar wie möglich zu beschreiben. So stellen Sie sicher, dass wir Ihr Problem gleich beim ersten Mal richtig lösen können. Bitte geben Sie alle Systemspezifikationen und den Build/die Version von Stutter Edit an, die Sie verwenden.

Sobald Ihre Support-Anfrage eingereicht wurde, sollten Sie automatisch eine Bestätigungs-E-Mail vom iZotope-Support erhalten. Sollten Sie diese E-Mail nicht innerhalb weniger Minuten erhalten, überprüfen Sie bitte Ihren Spam-Ordner und stellen Sie sicher, dass unsere Antworten nicht blockiert werden. Um dies zu verhindern, fügen Sie bitte [support@izotope.com](mailto:support@izotope.com) zu Ihrer Liste der zulässigen E-Mail-Adressen hinzu.

### <span id="page-4-1"></span><span id="page-4-0"></span>Erste Schritte

Bitte wählen Sie eine der unten aufgeführten unterstützten Audio-Host-Anwendungen aus, um genaue Anleitungen für den Einsatz von Stutter Edit zu erhalten:

- Ableton Live
- Apple Logic
- Avid Pro Tools
- Cakewalk SONAR
- Cockos Repear
- Image-Line FL Studio
- MOTU Digital Performer
- PreSonus Studio One
- Steinberg Cubase/Nuendo

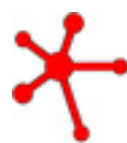

### Sie wollen einfach nur ein paar verrückte Sounds hören, bevor Sie alles einrichten?

Um die Gesten von Stutter Edit sofort ohne MIDI-Controller zu hören, instanziieren Sie Stutter Edit einfach auf einer Audiospur in Ihrem Host und während Ihr Host spielt, klicken und halten Sie eine der Keyboard-Noten im Preset Manager-Fenster von Stutter Edit.

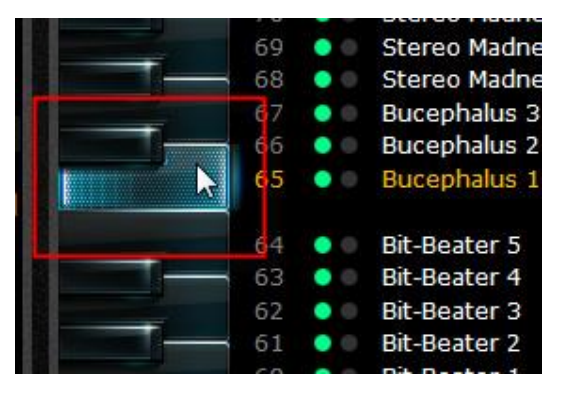

### <span id="page-5-0"></span>Ableton Live

1. Fügen Sie Stutter Edit entweder zu einer einzelnen Audiospur oder zu Ihrem Master Output hinzu.

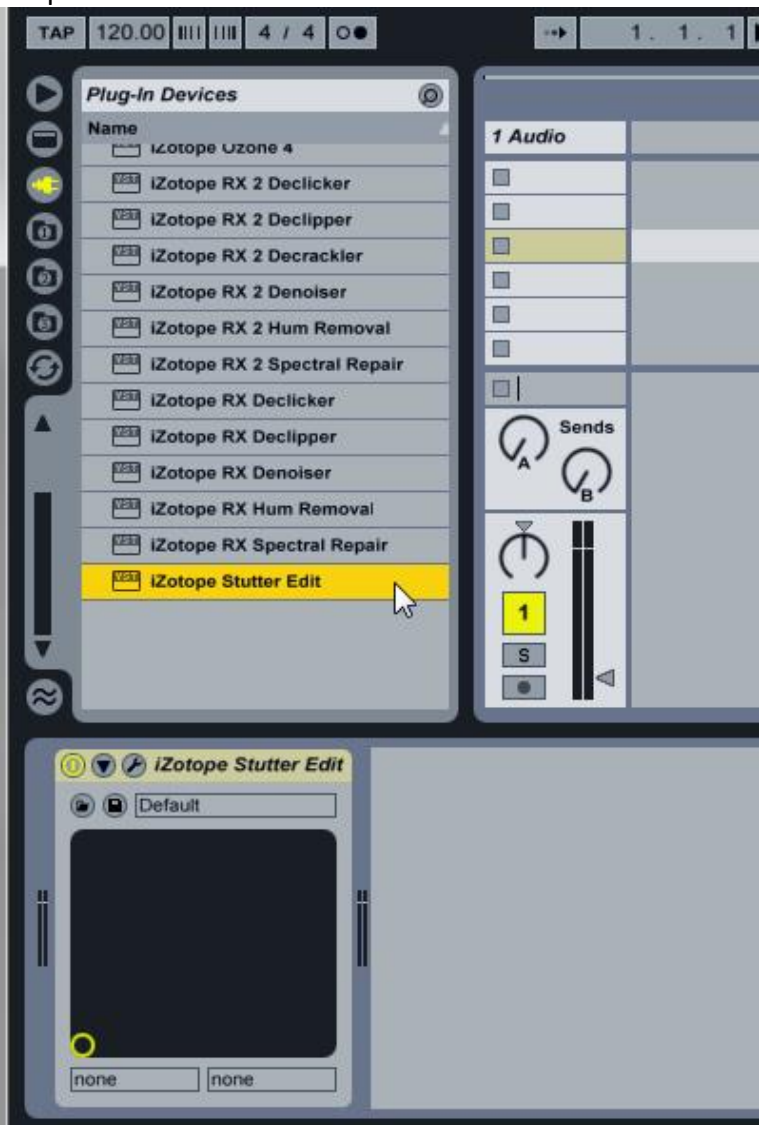

2. Erstellen Sie eine MIDI-Spur (Create | Insert MIDI Track).

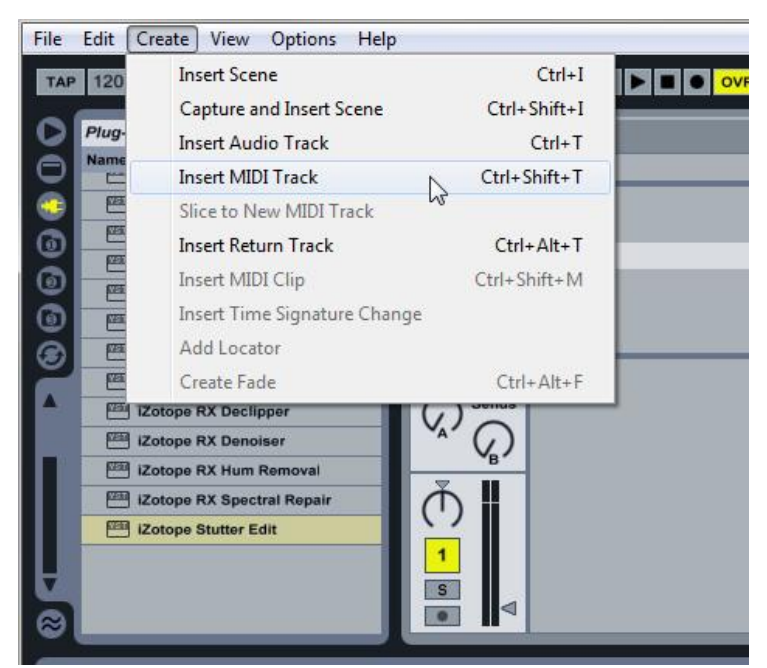

3. Wählen Sie aus dem Dropdown-Menü "MIDI From" auf Ihrer neu erstellten MIDI-Spur den externen Controller aus, den Sie zur Steuerung von Stutter Edit verwenden

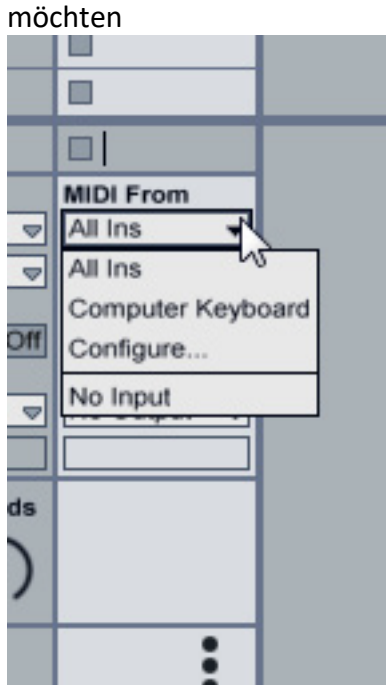

4. Stellen Sie den Monitor-Wahlschalter auf der MIDI-Spur auf "In" statt auf "Auto".

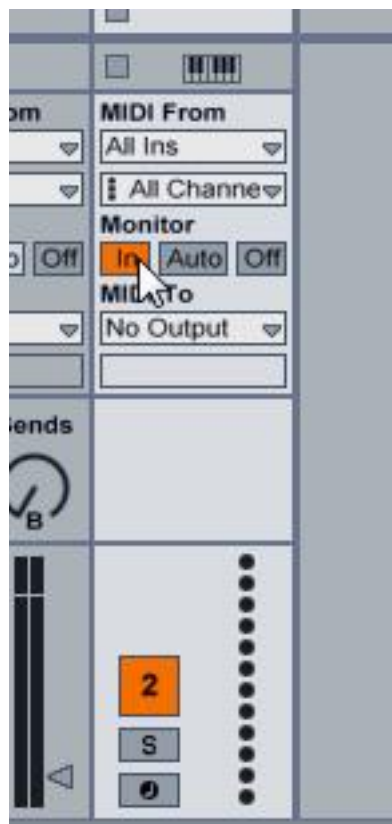

5. Wählen Sie aus der Dropdown-Liste "MIDI To" die Spur aus, zu der Sie Stutter Edit hinzugefügt haben.

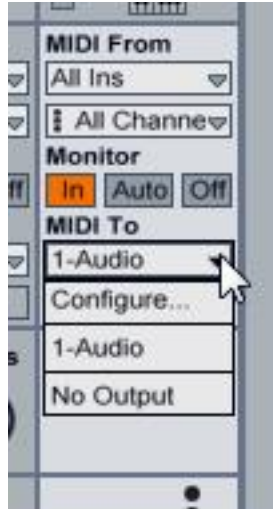

6. Drücken Sie ein paar Tasten, während der Ton abgespielt wird ... und los geht's!

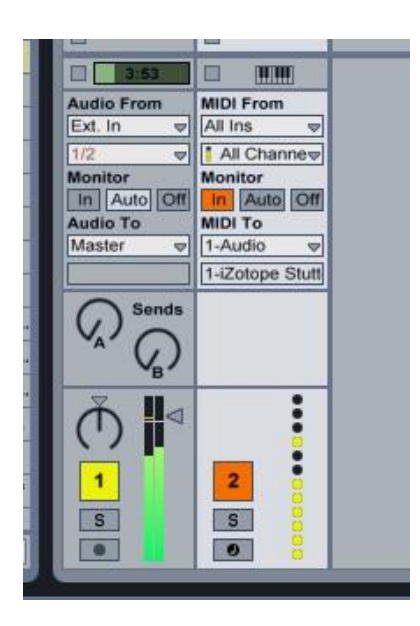

### <span id="page-9-0"></span>Apple Logic

1. Erstellen Sie eine Audio-, Softwareinstrument- oder Aux-Spur, die Sie mit Stutter Edit bearbeiten möchten.

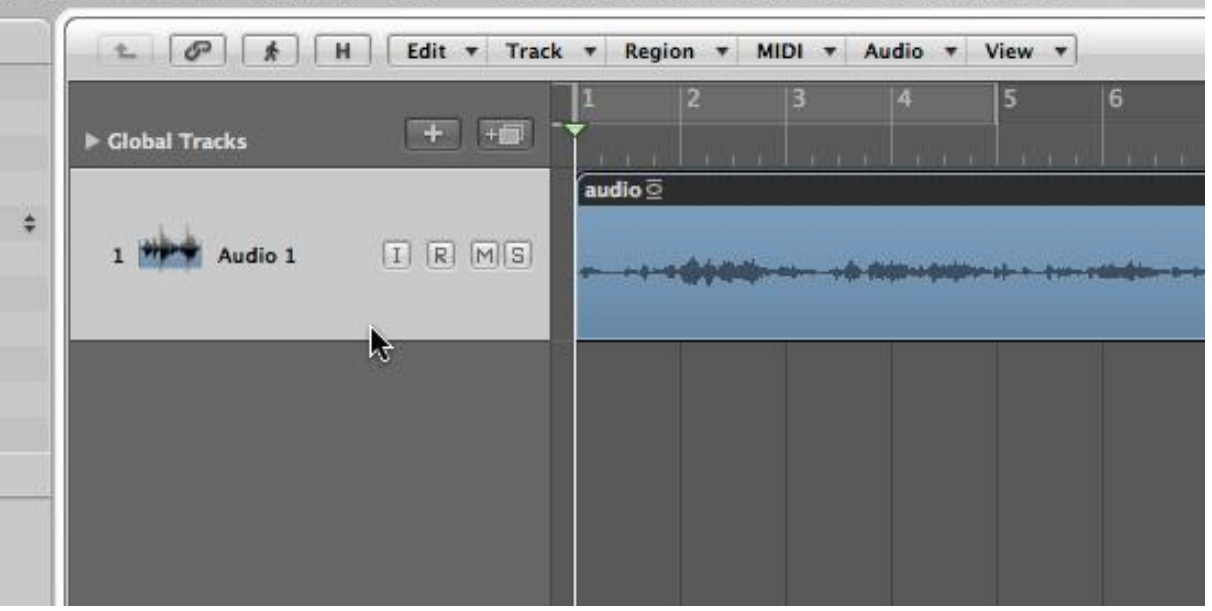

2. Als nächstes erstellen Sie eine neue Software-Instrumentenspur.

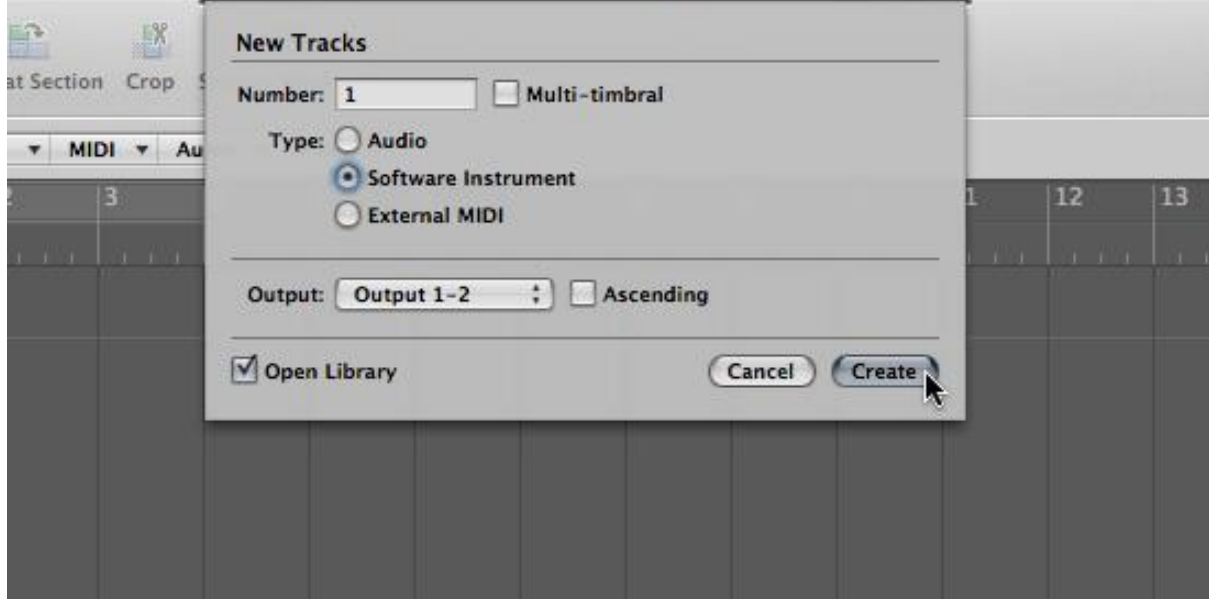

3. Instanzieren Sie "Stutter Edit", indem Sie auf den Eingang dieser neuen Software-Instrument-Spur klicken und gedrückt halten. Stutter wird unter "AU-MIDIgesteuerte Effekte" im Eingangseffekt-Menü verfügbar sein.

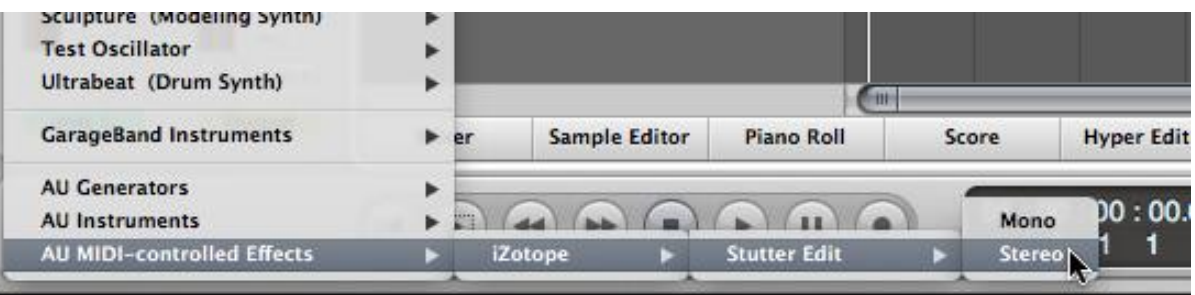

4. Wählen Sie in der oberen rechten Ecke des Effektfensters (im Plugin-UI-Container von Logic) aus dem Dropdown-Menü "Side Chain" den Audiopfad aus, auf den Sie Stutter Edit anwenden möchten.

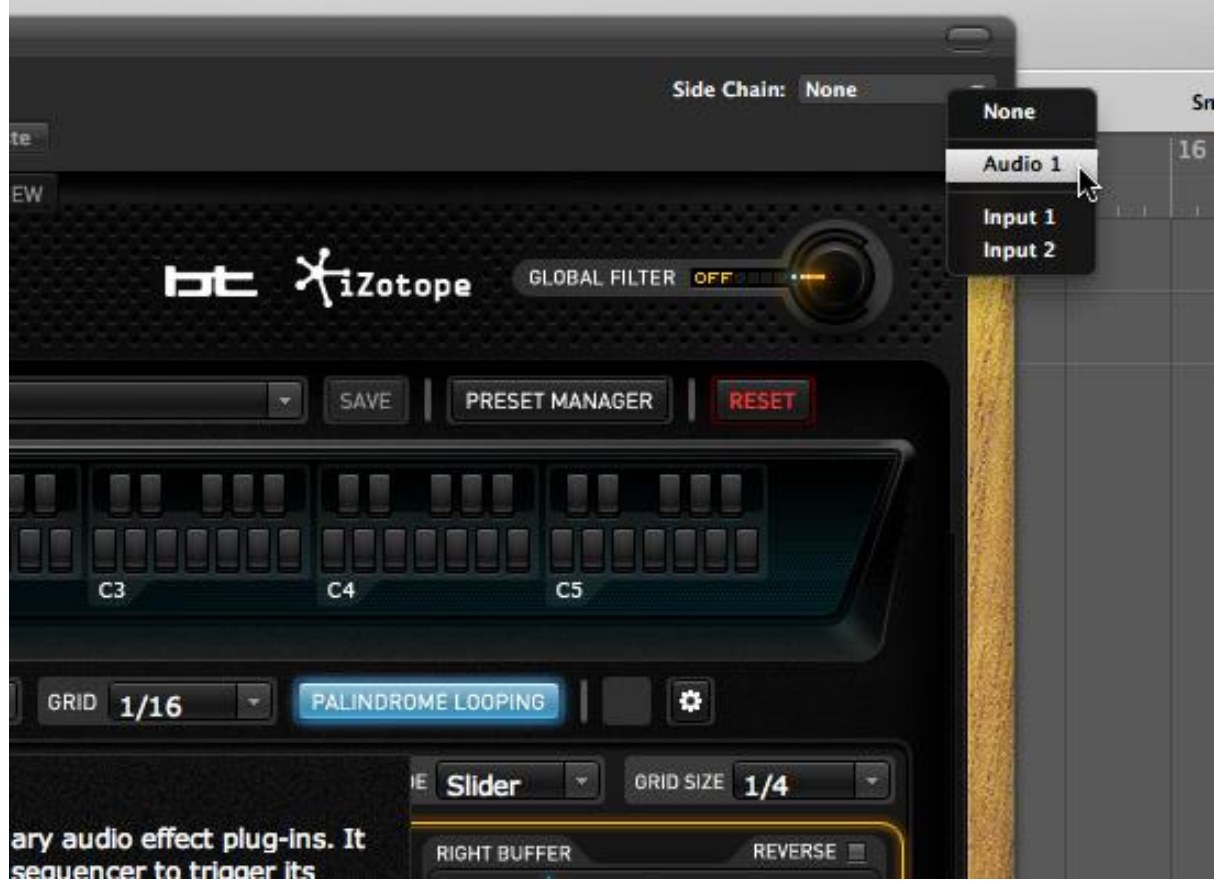

5. Vergewissern Sie sich, dass die Instrumentenspur ausgewählt ist, um eingehende MIDI-Informationen an das Stutter-Edit-Plug-in zu leiten oder klicken Sie auf die Aufnahmetaste "R", um die eingehende MIDI-Performance aufzunehmen.

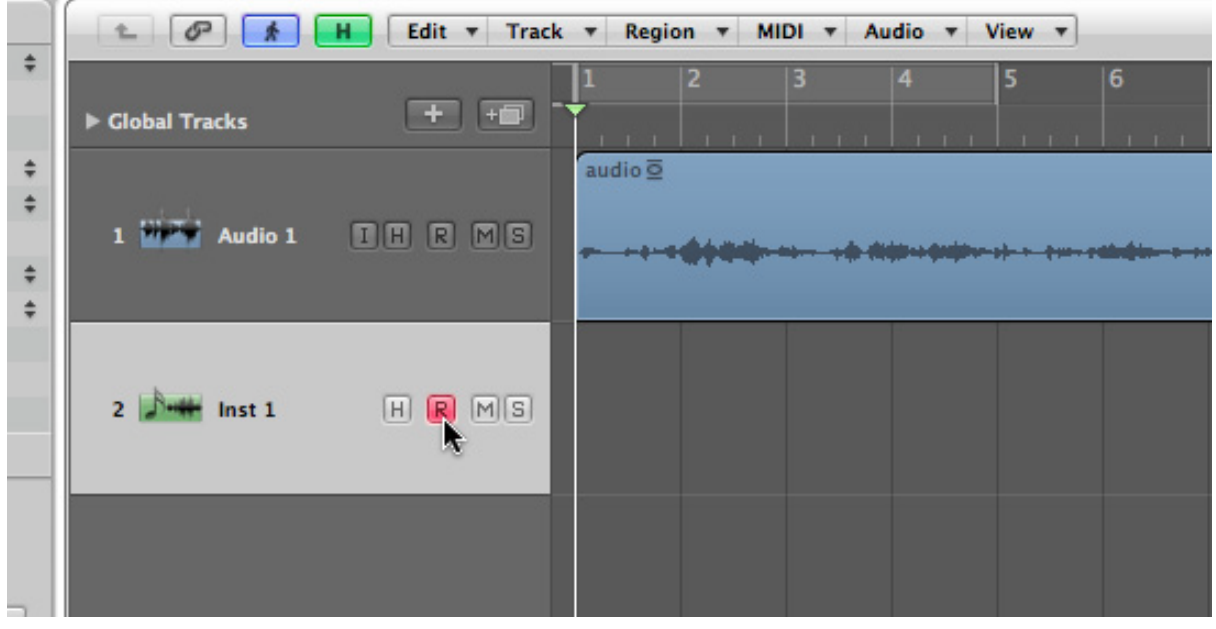

### <span id="page-12-0"></span>Avid Pro Tools

1. Fügen Sie Stutter Edit als Insert-Plug-In zu einer beliebigen Spur, einem Master-Fader oder einem Bus hinzu. Klicken Sie dazu auf einen leeren Insert-Slot im Mixerkanal der Spur und suchen Sie Stutter Edit in der Kategorie "Effekt".

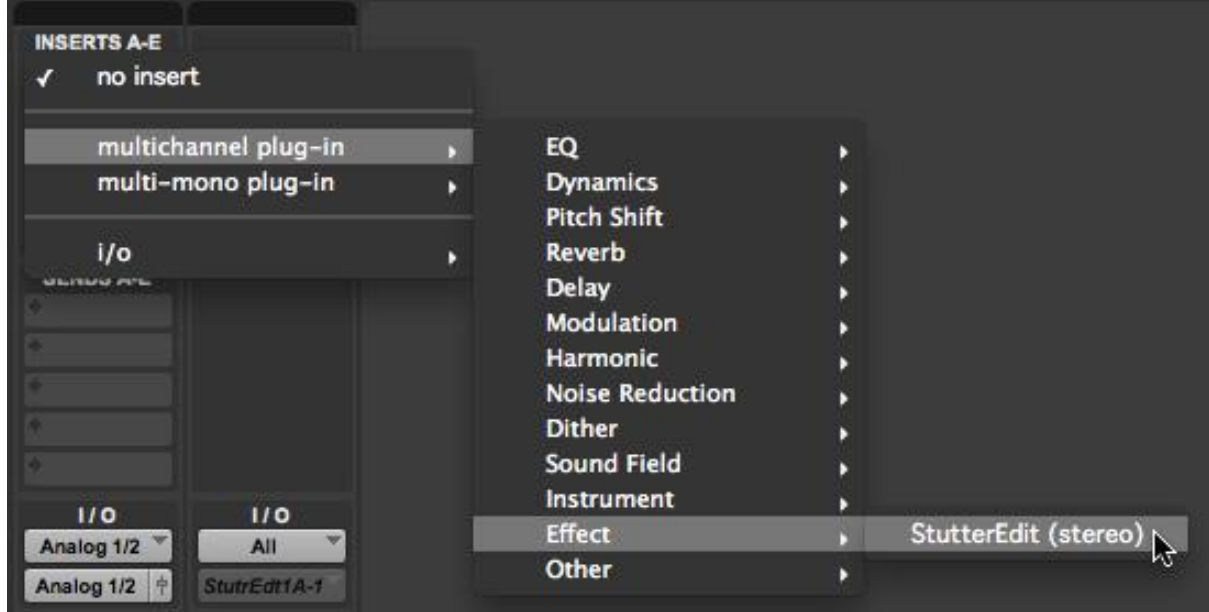

2. Erstellen Sie eine neue MIDI-Spur in Ihrem Projekt. Gehen Sie zum Menü " Track | New" und wählen Sie MIDI aus der Dropdown-Liste, die den Spurtyp angibt, den Sie erstellen.

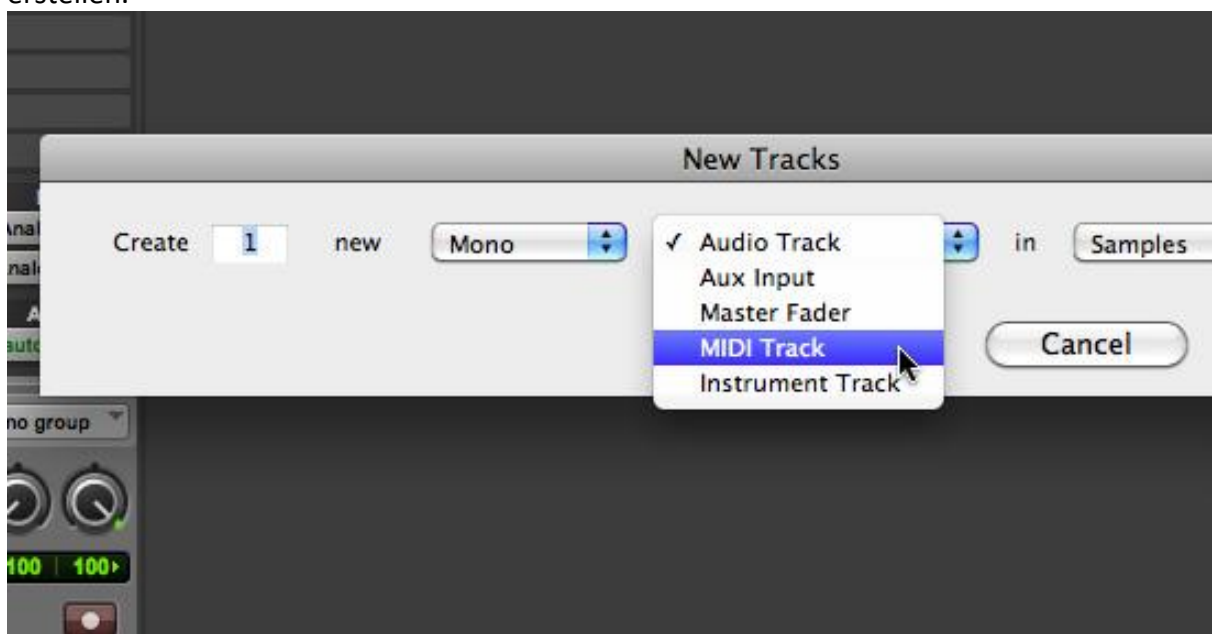

3. Suchen Sie im Mixer-Kanal für Ihre neue MIDI-Spur den Bereich I/O. Weisen Sie den Eingang dem MIDI-Controller zu, den Sie zur Steuerung von Stutter Edit verwenden möchten.

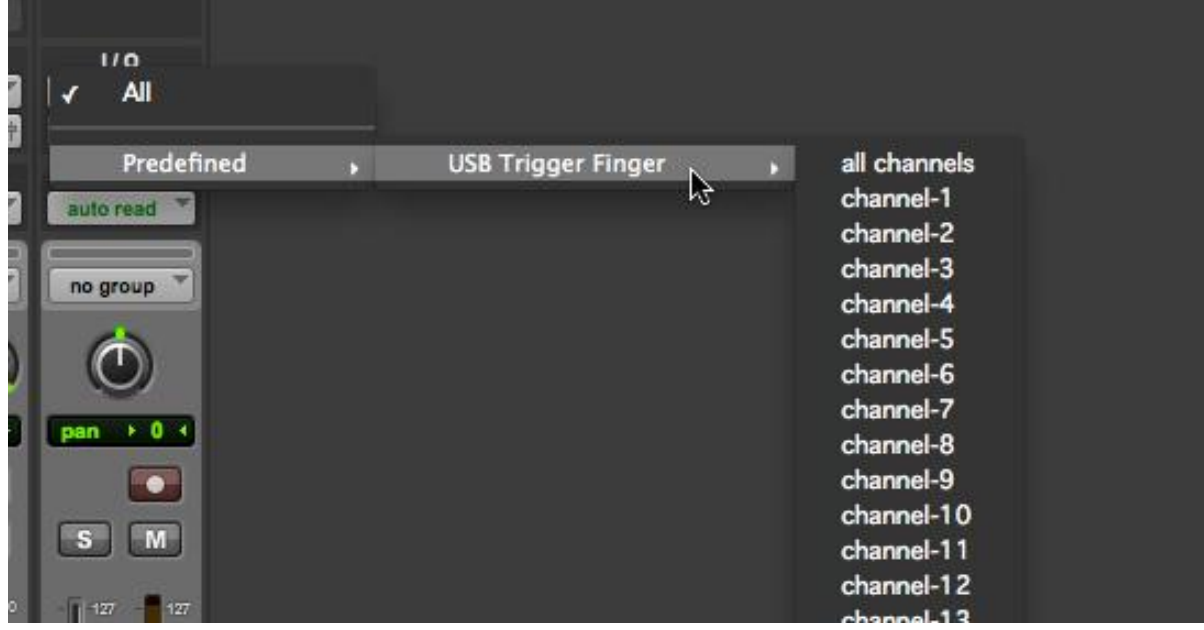

4. Weisen Sie den Ausgang des MIDI-Kanals Stutter Edit zu. Sie sehen Stutter Edit in der Liste, wenn es auf einem Ihrer Pro Tools-Kanäle liegt.

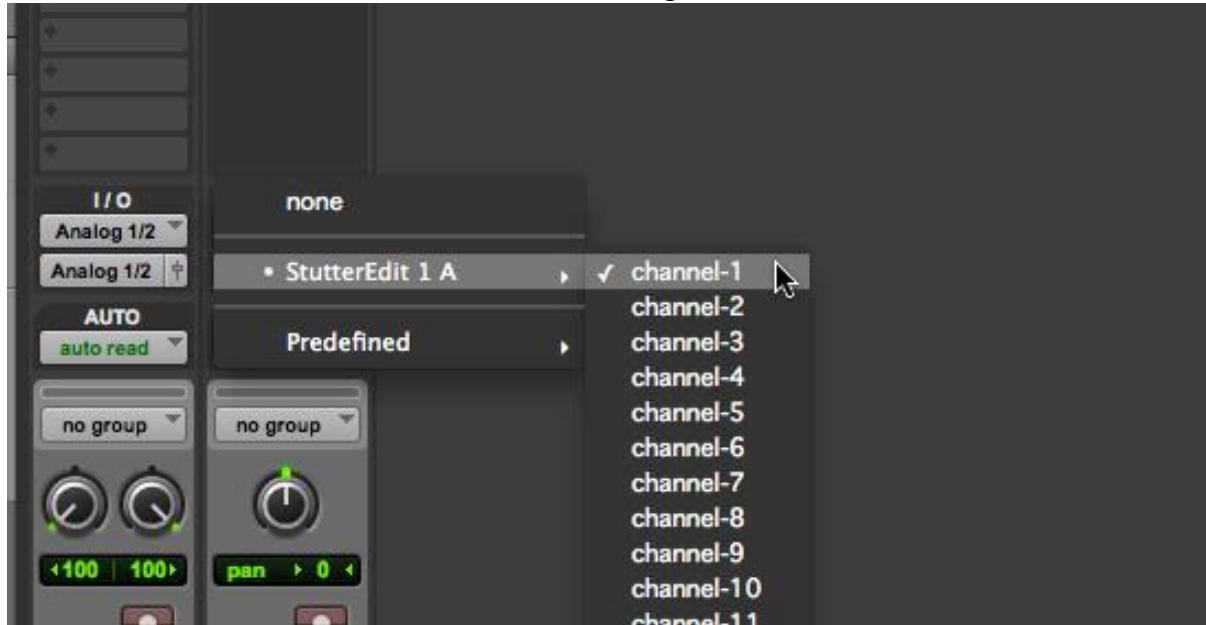

5. Sie können nun Gesten über einen MIDI-Controller auslösen, der über diesen Kanal geroutet wird oder den Piano-Roll-Editor in Pro Tools verwenden, um manuell Noten hinzuzufügen. Viel Spaß!

### <span id="page-14-0"></span>Cakewalk SONAR

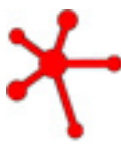

### **WICHTIG**

Um Stutter Edit in SONAR und anderen Cakewalk-Hosts verwenden zu können, müssen Sie die VSTi-Version als Effekt laden. Wenn Sie dies nicht tun, können Sie Stutter Edit nicht über eine MIDI-Spur oder einen Controller steuern.

SONAR kann nur MIDI-Informationen an VST-Plug-Ins senden, die es als "Instrument" klassifiziert - Sie müssen SONAR also mitteilen, dass Stutter Edit als "Instrument" verwendet werden soll, bevor Sie es auf Ihren Spuren einsetzen können. Nachdem Sie diese Schritte durchgeführt haben, finden Sie Stutter Edit unter "Soft Synths" und nicht unter "Effekte", aber Sie können es als Insert-Effekt zu jeder Spur oder jedem Bus hinzufügen.

### Konfigurieren Sie Stutter Edit als "Synth"

1. Rufen Sie nach der Installation von Stutter Edit den Plug-in-Manager von Cakewalk auf (Tools | Cakewalk Plug-in-Manager).

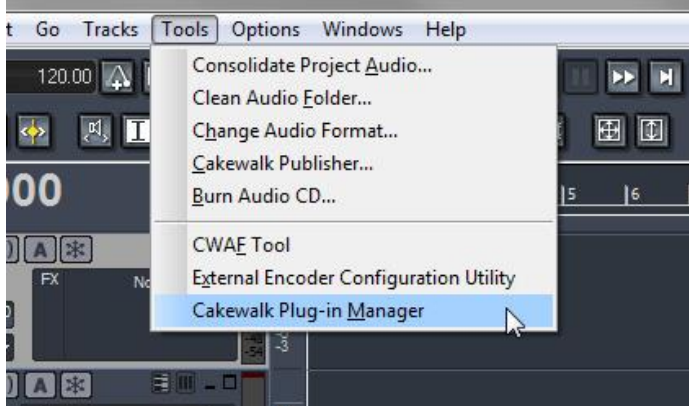

2. Suchen Sie dann Stutter Edit im Verzeichnis der angezeigten VST-Plug-ins und wählen Sie es in der Liste aus. (Wenn Sie es hier nicht finden, müssen Sie möglicherweise zuerst auf VST-Plug-ins scannen klicken.

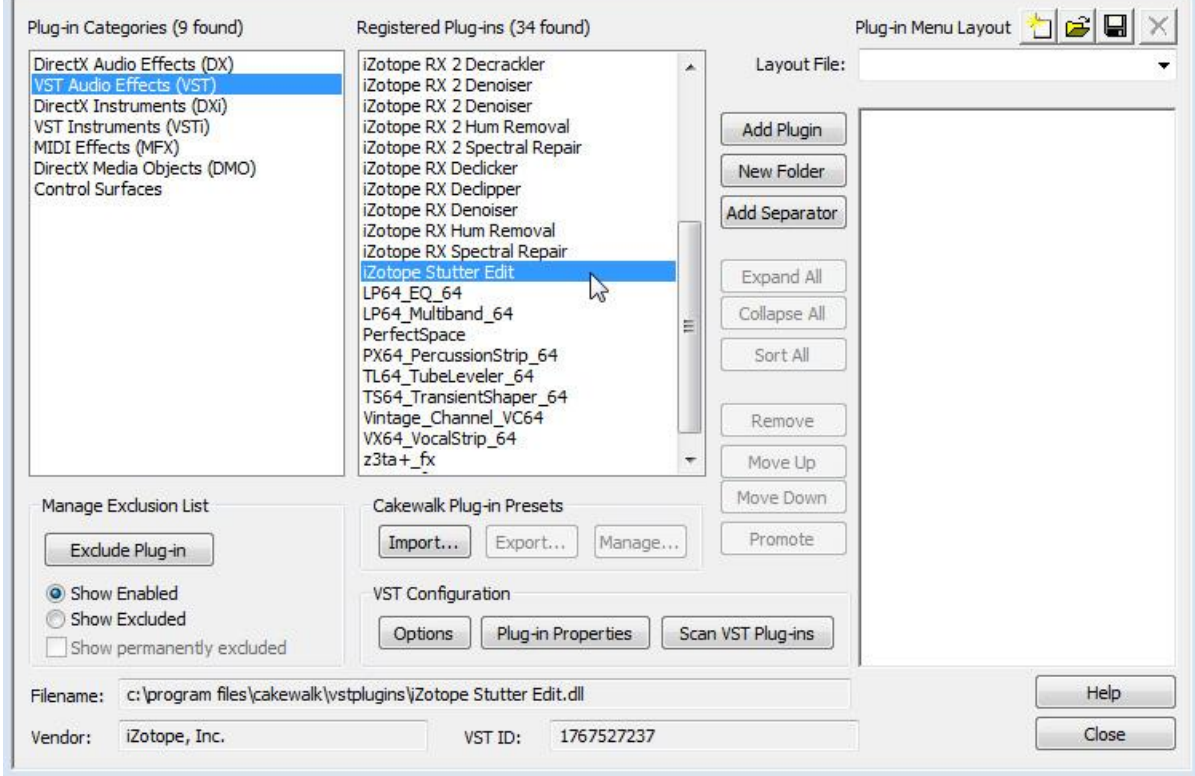

3. Drücken Sie unter den Steuerelementen der " VST Configuration " die Schaltfläche " Plug-in Properties ".

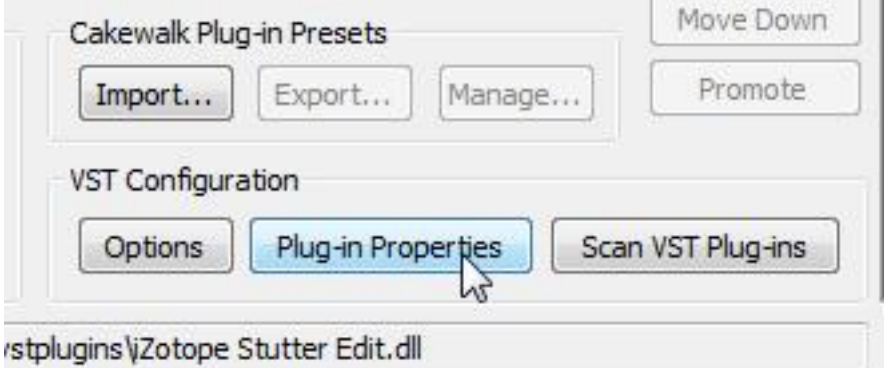

4. Vergewissern Sie sich, dass das Kontrollkästchen "Configure as Synth" aktiviert ist.

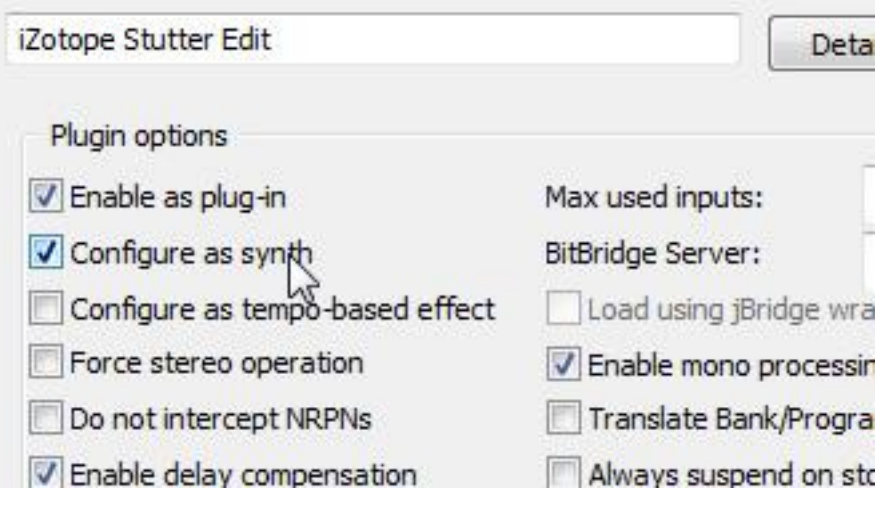

#### Stutter-Edit zu einer Spur oder einem Bus hinzufügen

5. Klicken Sie mit der rechten Maustaste auf die Effektliste der Spur oder des Busses, zu der/dem Sie Stutter Edit hinzufügen möchten.

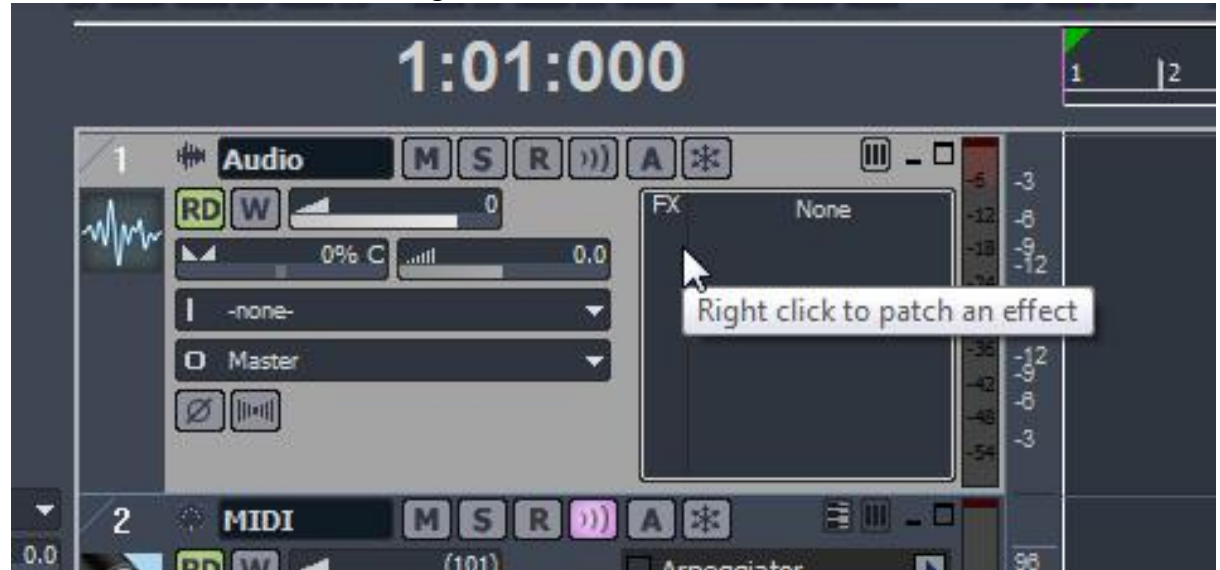

6. Gehen Sie zur Kategorie Soft Synths und wählen Sie das Stutter Edit VST-Plug-in aus.

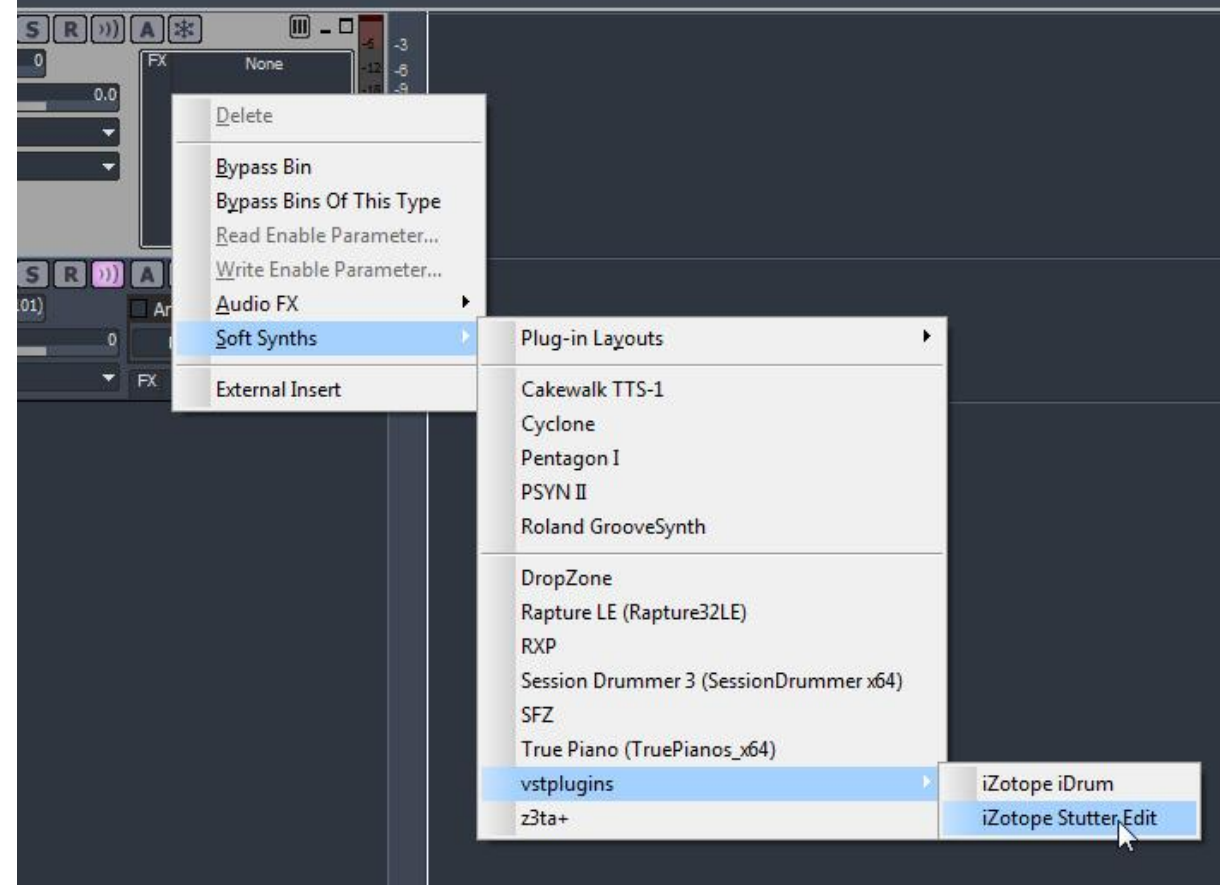

7. Erstellen Sie eine neue MIDI-Spur in Ihrem SONAR-Projekt.

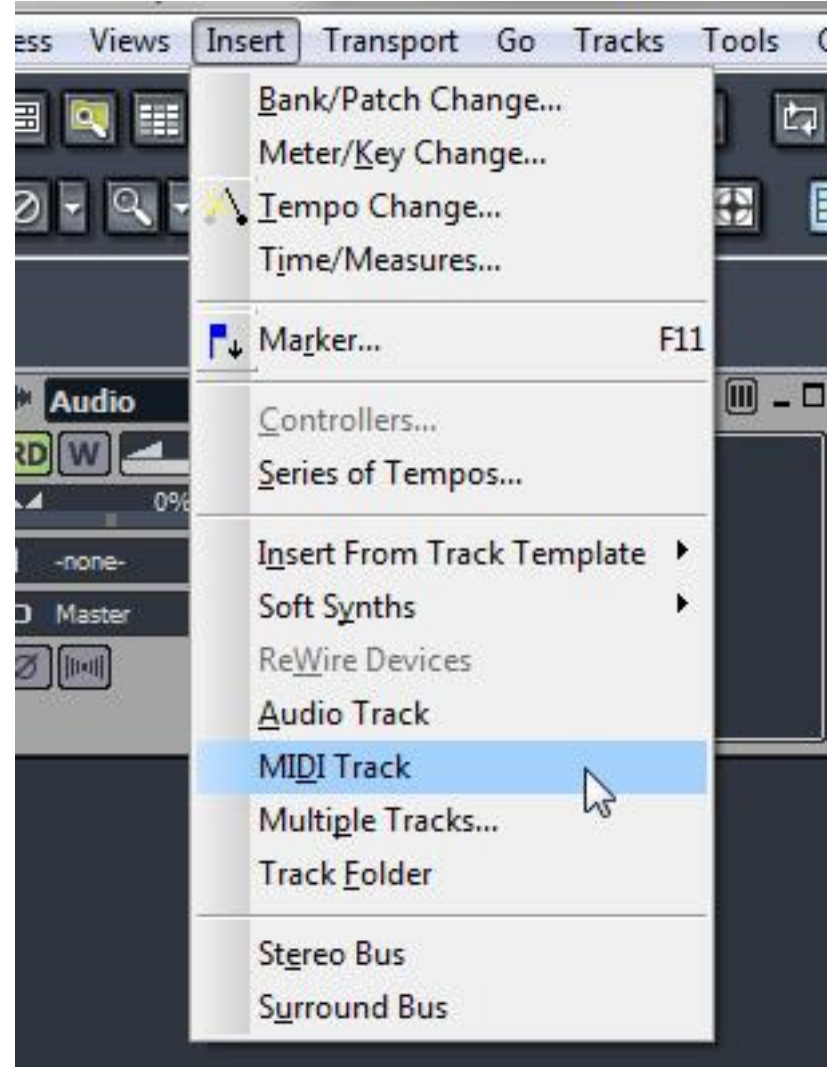

8. Wählen Sie im Dropdown-Menü der MIDI-Spur den Eintrag Stutter Edit aus der Liste.

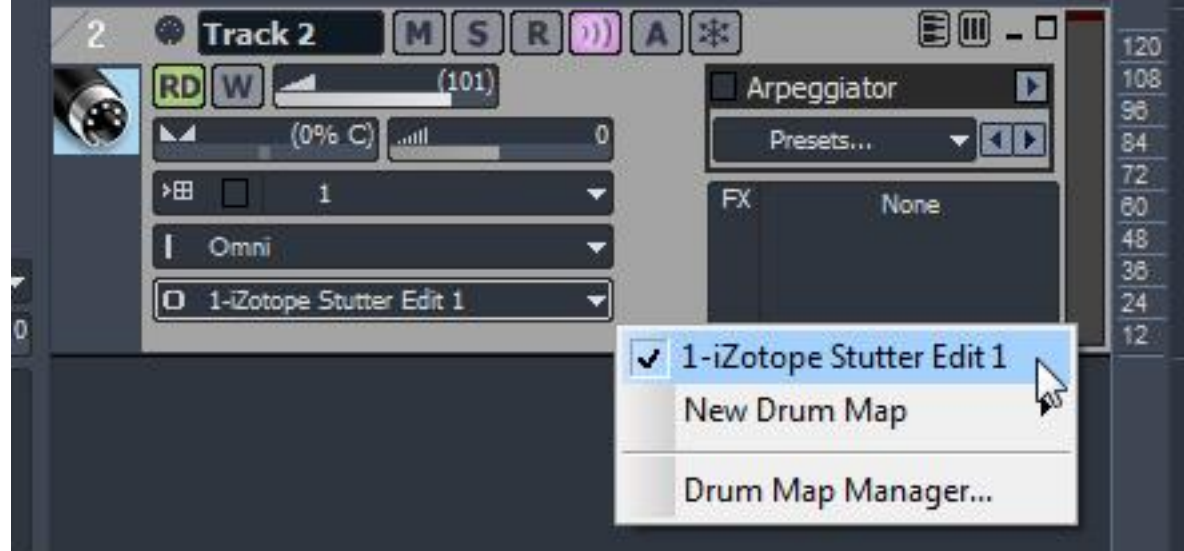

9. Sie können nun Stutter-Edit-Gesten von der MIDI-Spur oder von einem MIDI-Controller, den SONAR an diese Spur weiterleitet, auslösen. Viel Spaß!

### <span id="page-18-0"></span>Cockos Reaper

- 1. Erstellen Sie eine neue Spur (Track | Insert New Track).<br>
File Fdit View Track Options Insert Actions Help
	-

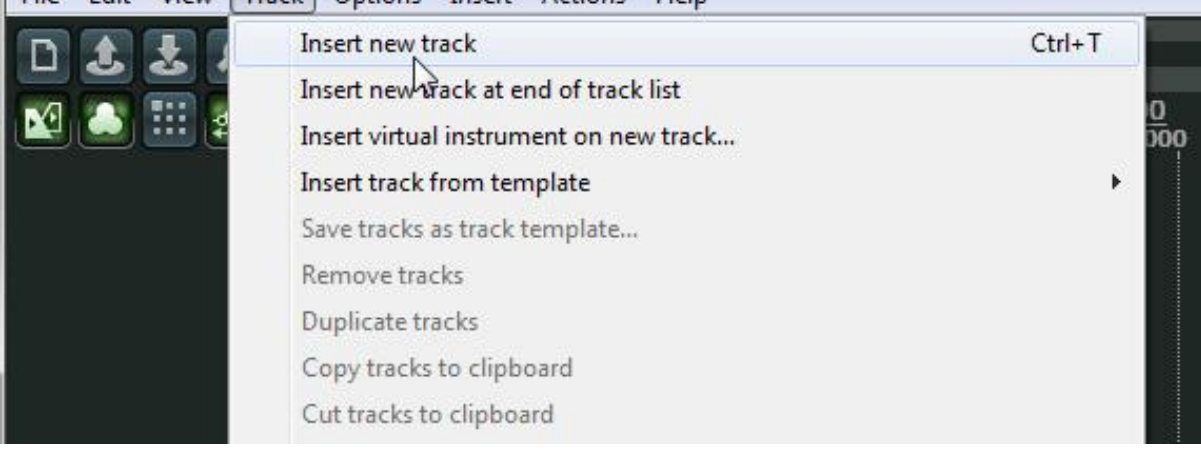

2. Gehen Sie auf die Schaltfläche FX für die neu erstellte Spur und wählen Sie "iZotope Stutter Edit" aus Ihrem VST-Plug-Ins-Ordner.

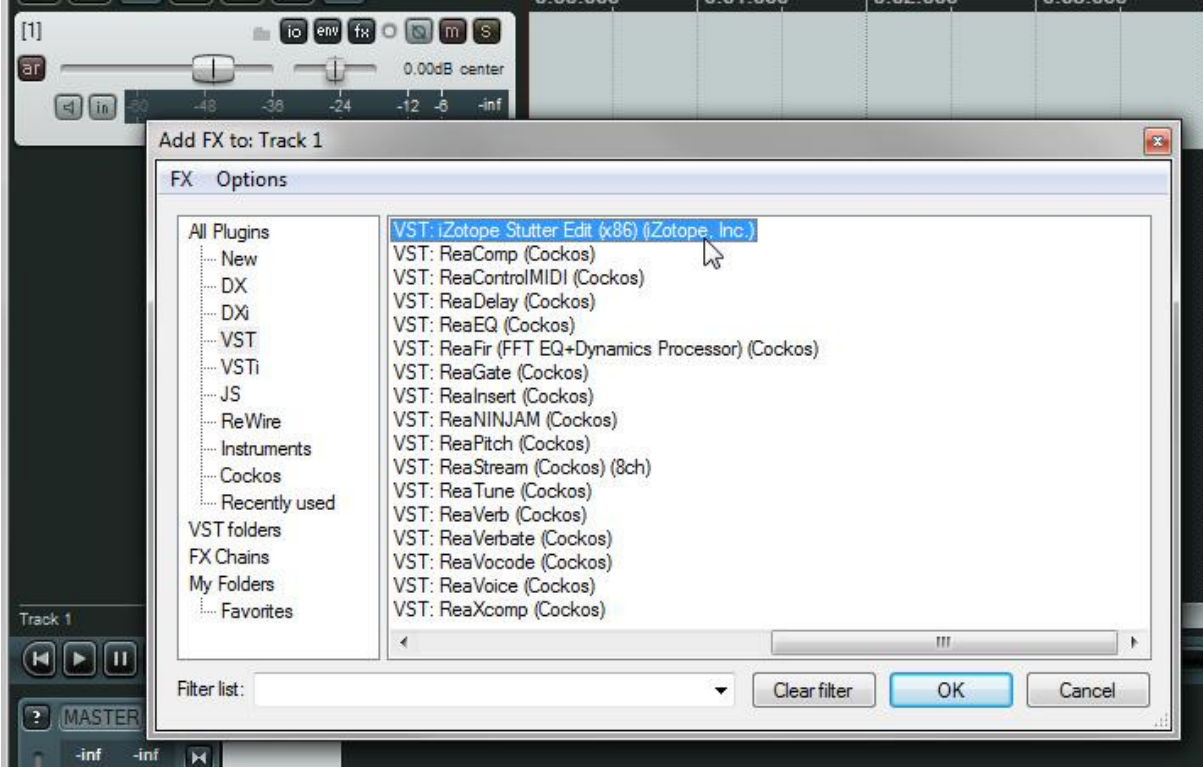

3. Klicken Sie auf die Schaltfläche "Arm" auf Ihrer Stutter-Edit-Spur in der Spuransicht und wählen Sie aus dem Dropdown-Feld, das über dem Meter erscheint, den "MIDI-Eingang" oder den Controller aus, den Sie zum Abspielen von Stutter-Edit verwenden möchten.

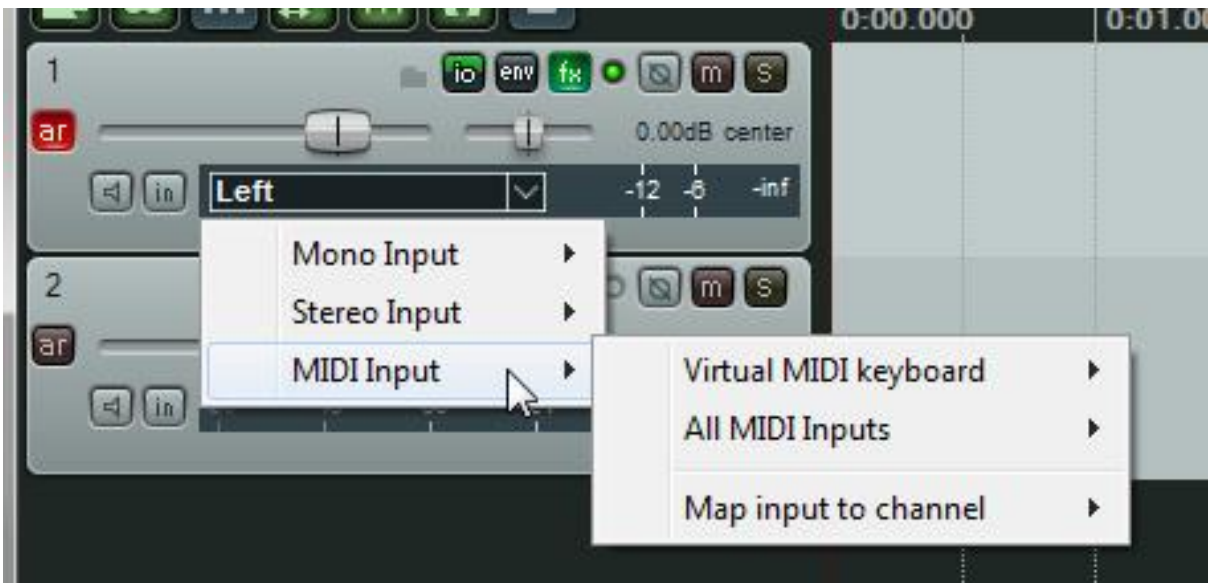

4. Vergewissern Sie sich, dass das Input-Monitoring (Schaltfläche mit dem Lautsprechersymbol) eingeschaltet ist, damit MIDI von Ihrem Controller an Stutter Edit gesendet wird. Sie können nun Stutter Edit Gesten von einem externen Controller auslösen.

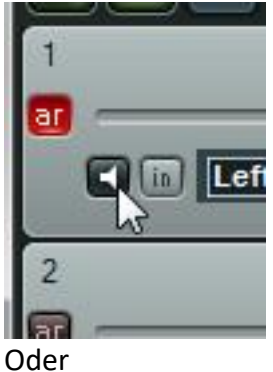

5. Um Stutter Edit ohne Controller zu sequenzieren, fügen Sie einfach ein MIDI-Element zu Ihrer Stutter Edit-Spur hinzu und geben die Noten mit Ihrem Cursor ein.

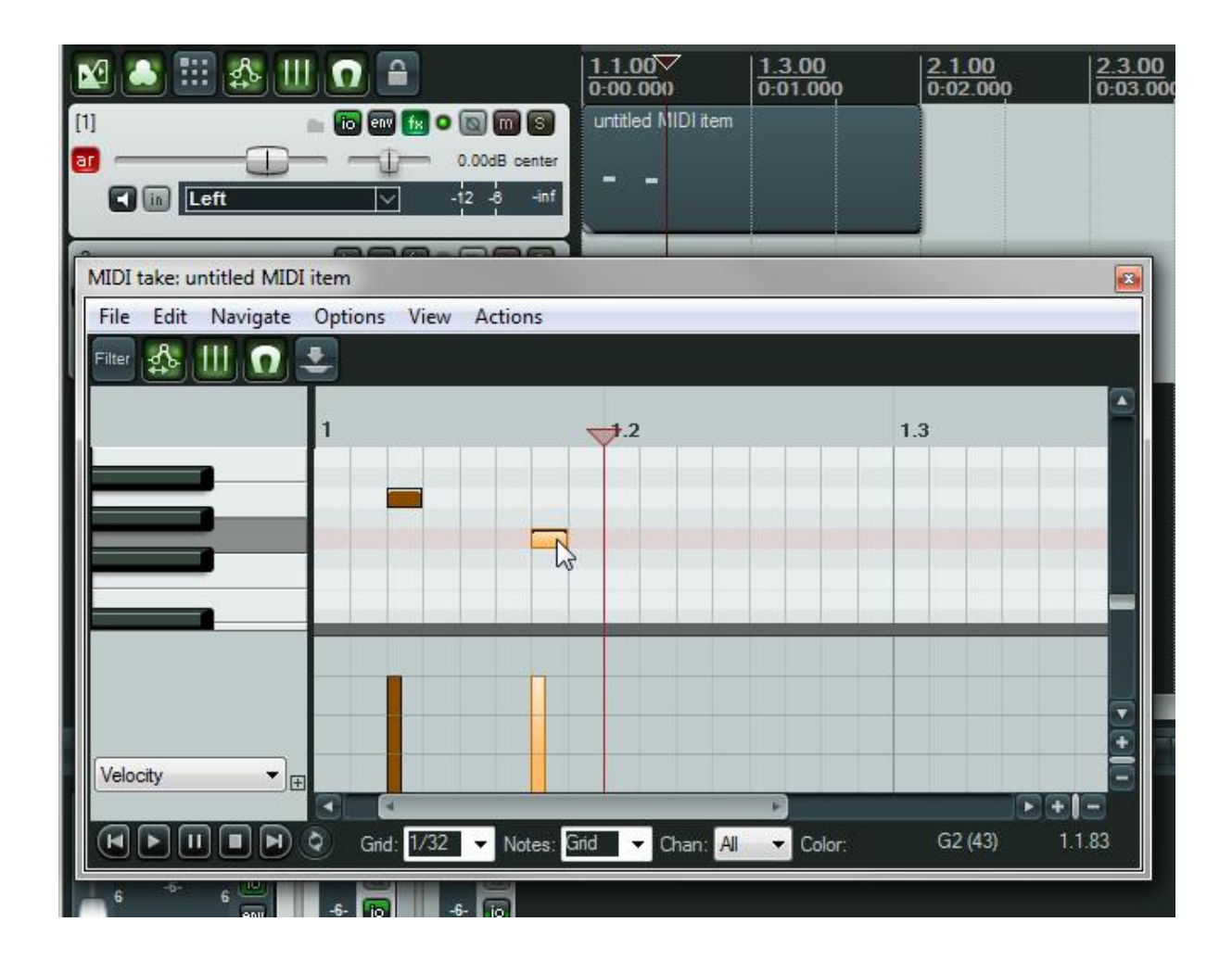

### <span id="page-21-0"></span>Image-Line FL Studio

1. Gehen Sie zur Mixer-Ansicht

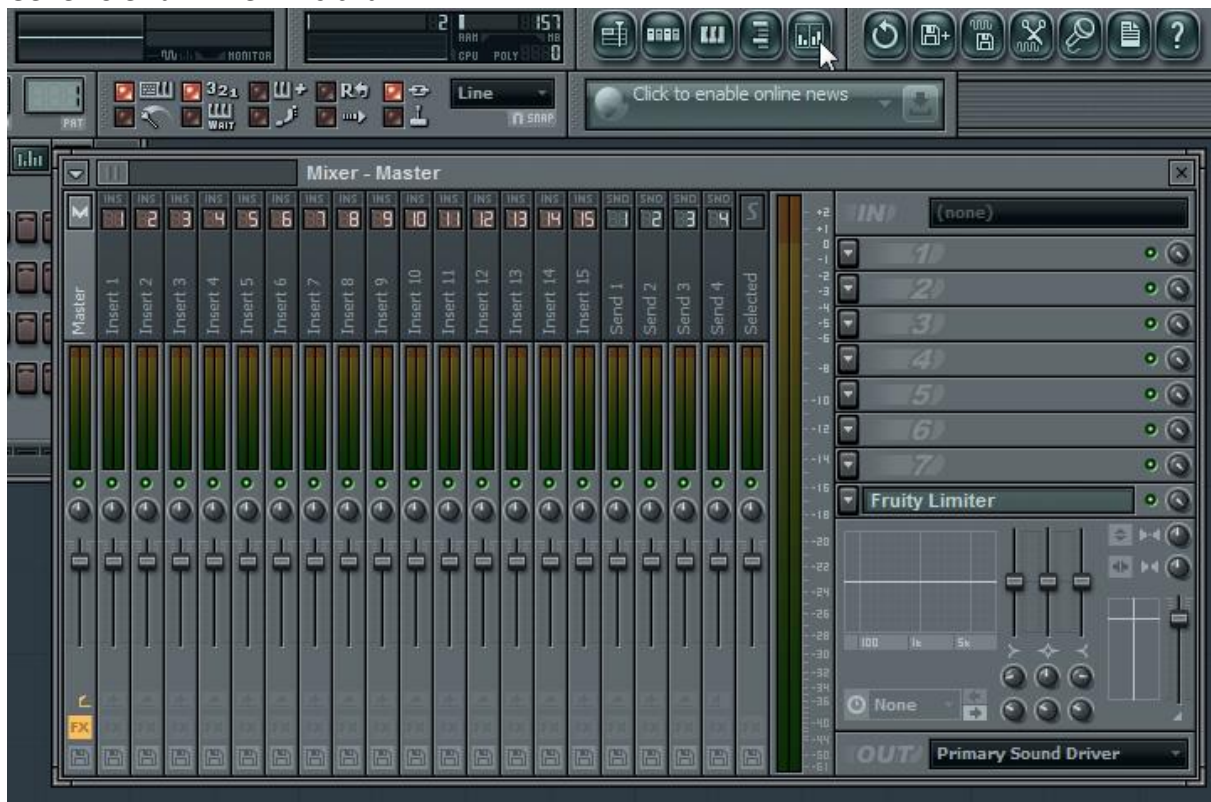

2. Fügen Sie Stutter Edit (VST) der Effektsektion Ihres Masterkanals oder eines beliebigen Einzelkanals hinzu.

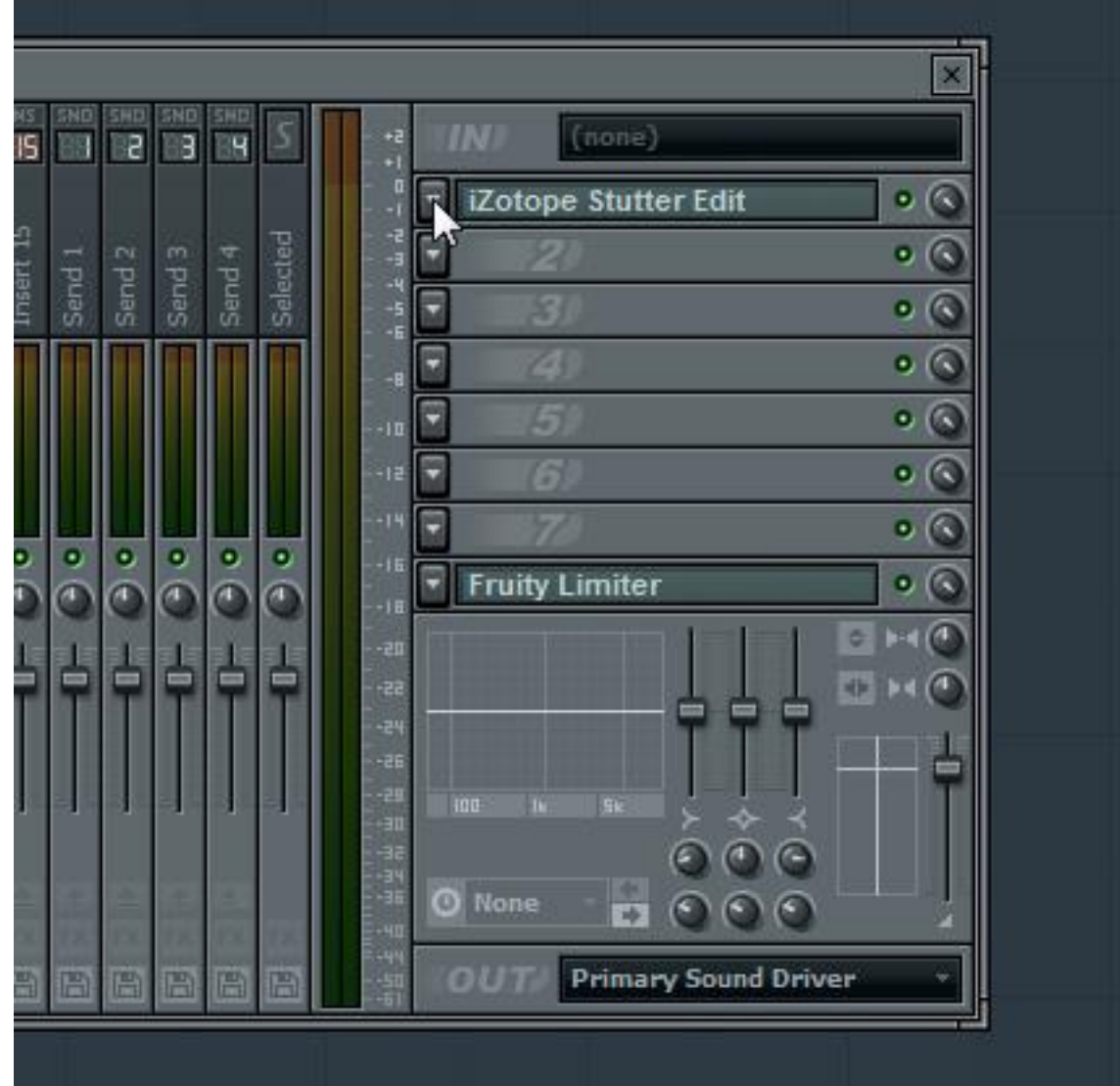

3. Öffnen Sie das Einstellungsmenü des Plug-ins (das Zahnradsymbol) in der oberen linken Ecke des Stutter-Edit-Plugin-Fensters.

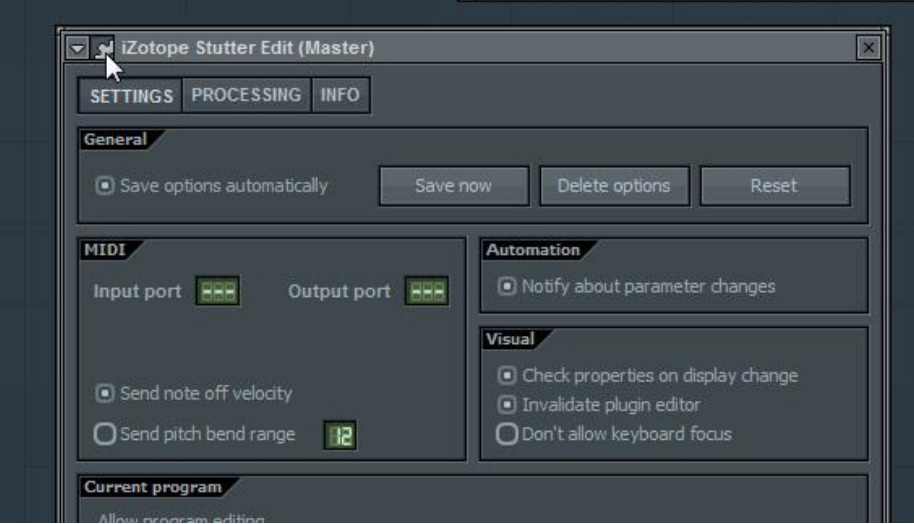

4. Wählen Sie im Feld MIDI einen beliebigen MIDI-Anschluss, der keinem anderen Gerät in fruity loops zugewiesen ist.

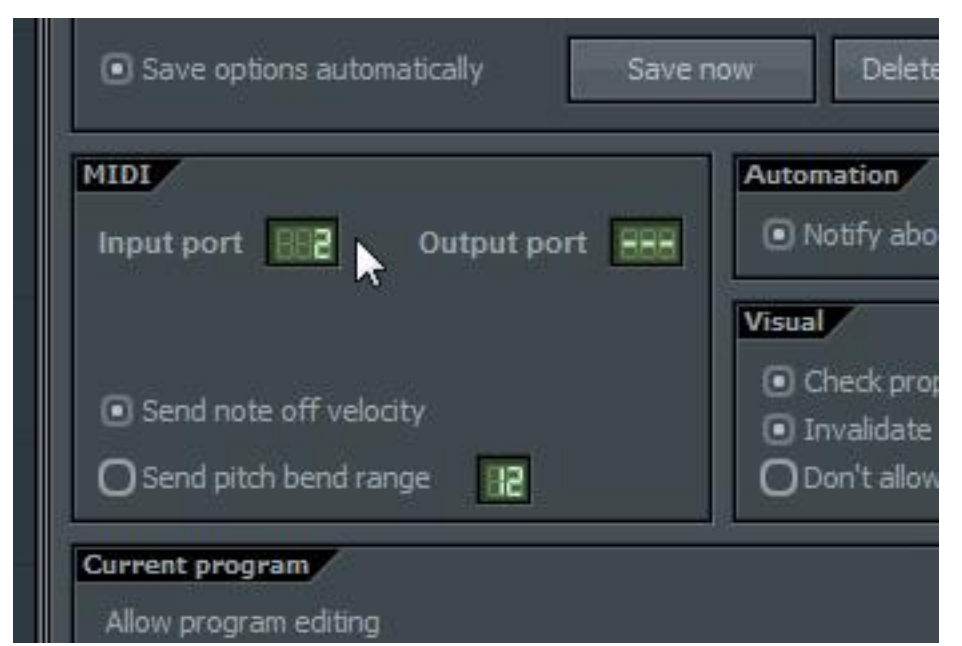

5. Gehen Sie nun in das Menü (Channels | Add One ) und wählen Sie MIDI Out.

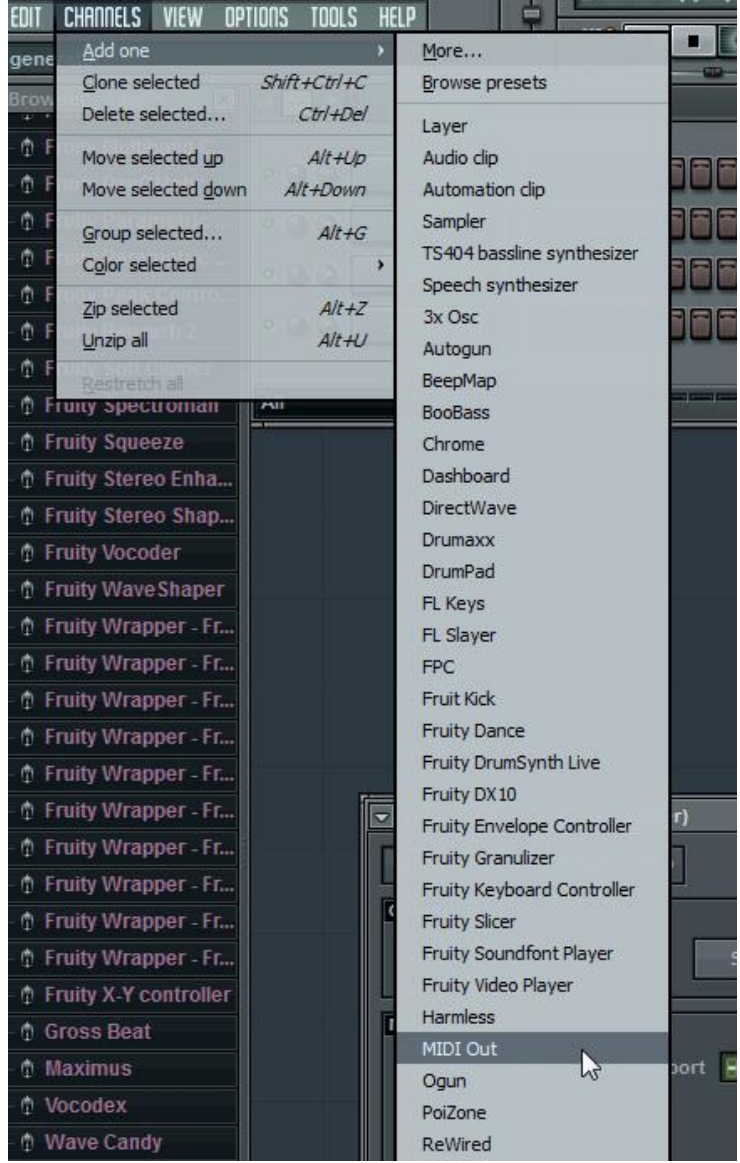

6. Öffnen Sie die Kanaleinstellungen für den soeben erstellten MIDI-Ausgang und weisen Sie ihm denselben Port zu, den Sie für Stutter Edit gewählt haben.

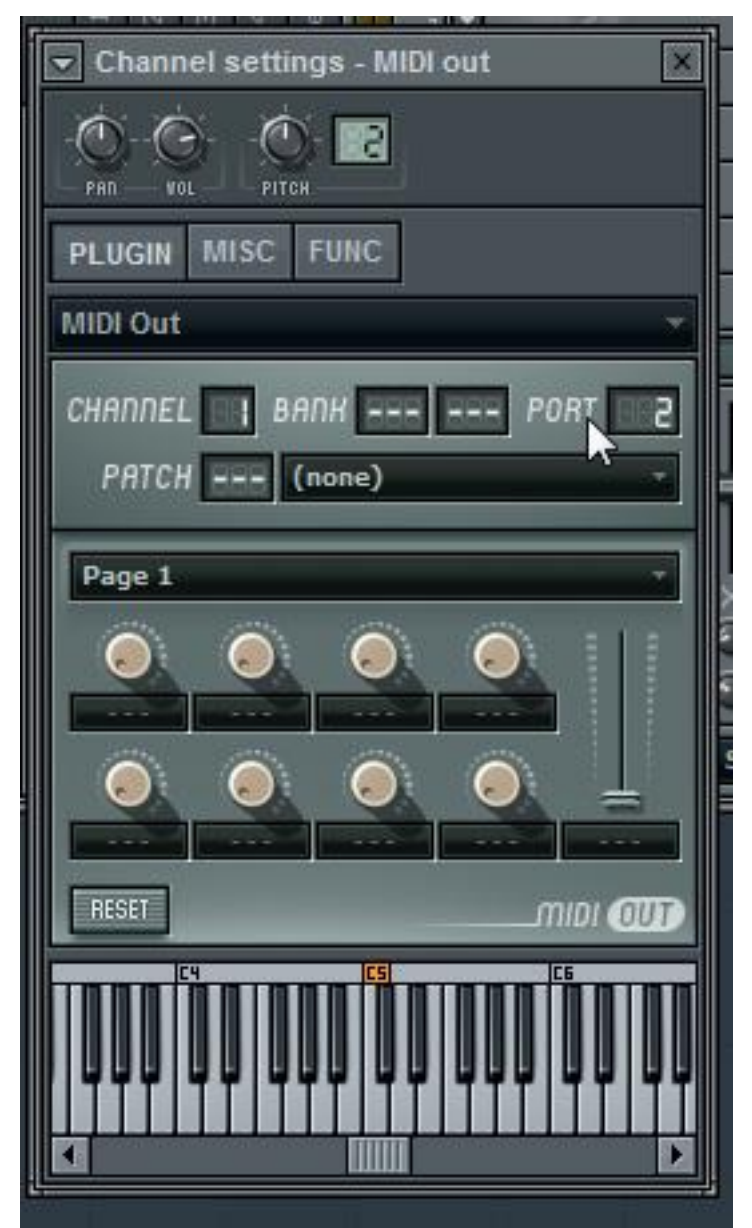

7. Sie können nun Gesten von Steps oder Piano-Roll-Events auf dieser neuen MIDI-Out-Spur oder mit einem über diesen Kanal gerouteten MIDI-Controller auslösen. Viel Spaß!

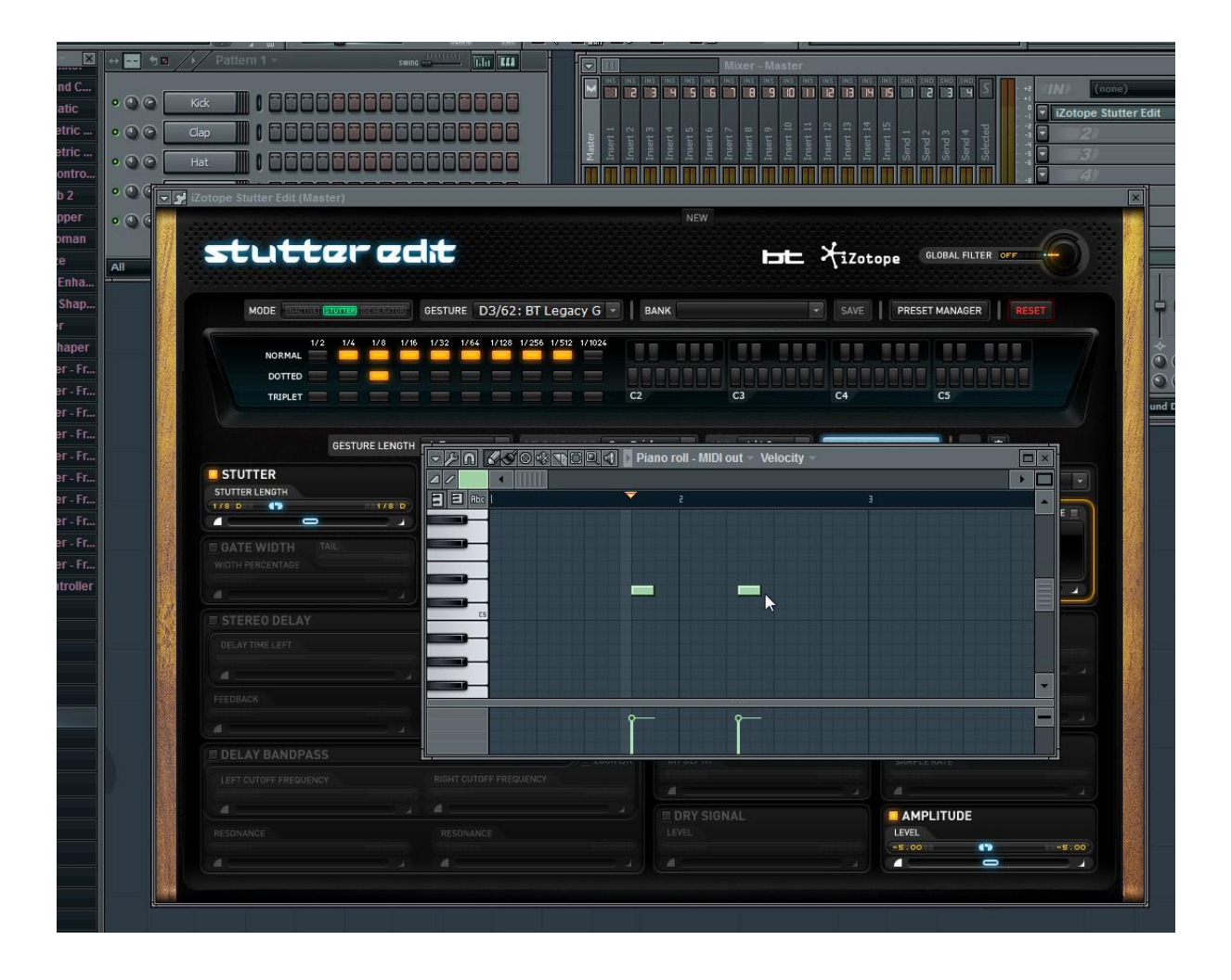

## <span id="page-26-0"></span>MOTU Digital Performer

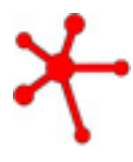

### **WICHTIG**

Nachdem Sie die folgenden Schritte ausgeführt haben, muss Digital Performer laufen, damit Stutter Edit die Gesten umschalten kann.

Stutter Edit kann nur als AudioUnit (AU)-Plug-in innerhalb von Digital Performer geladen werden.

1. Instanzieren Sie Stutter Edit als AudioUnit (AU)-Insert-Plug-in auf einer beliebigen Audiospur.

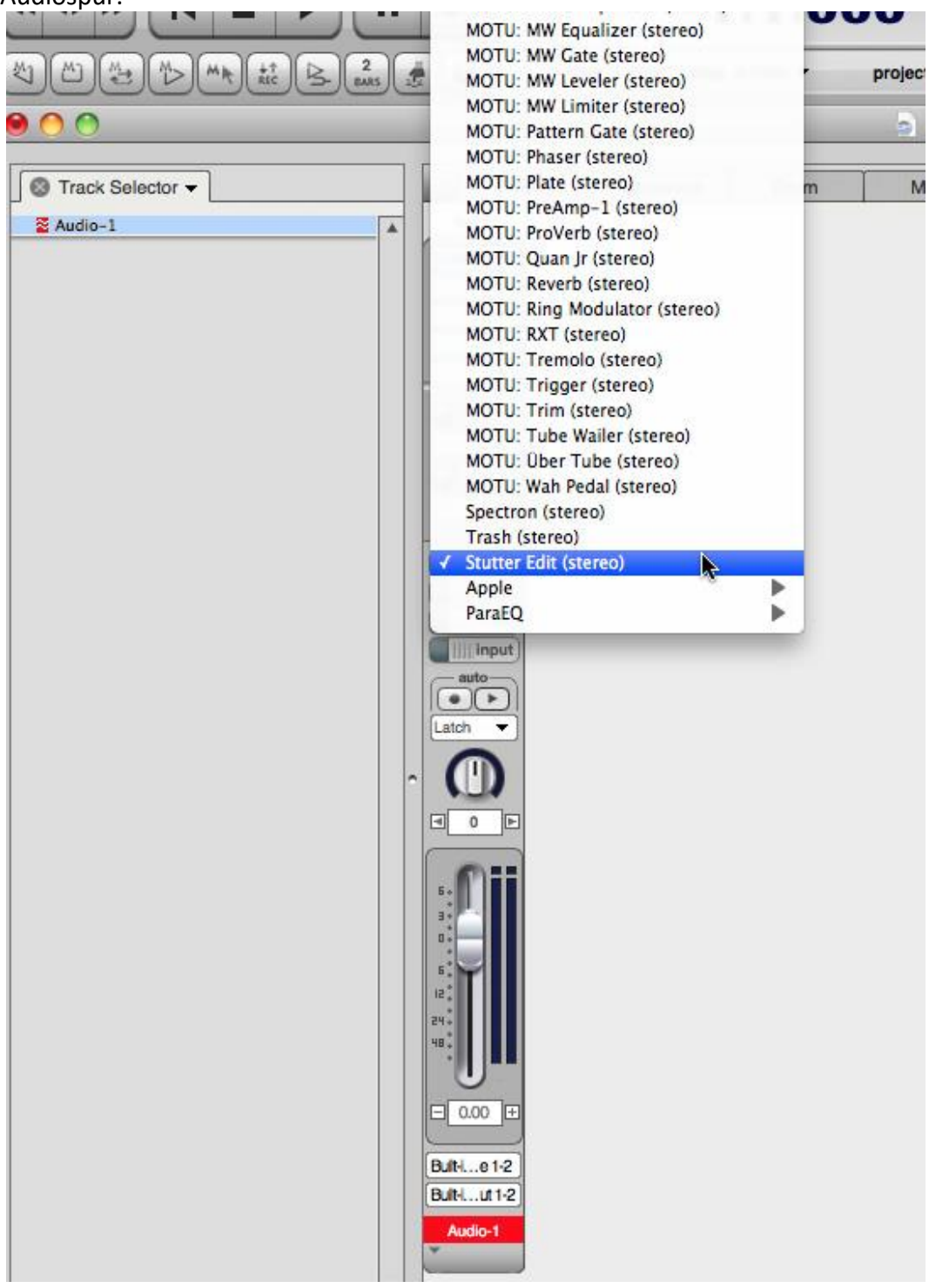

2. Fügen Sie eine neue MIDI-Spur über das Menü (Project | Add Track) ein.<br>Region Audio Project Studio Setup Window Help

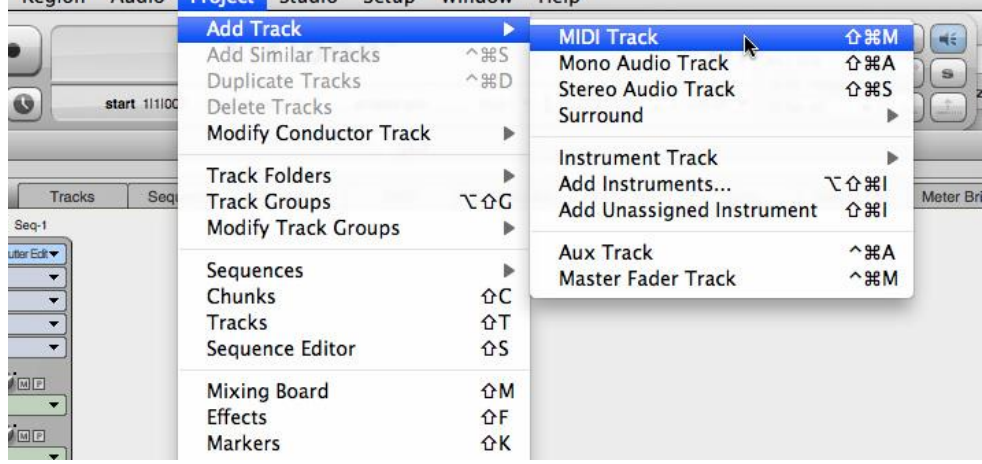

3. Setzen Sie die Ausgabe der MIDI-Spur auf "StutterEdit: <Spurname> : Insert ...".

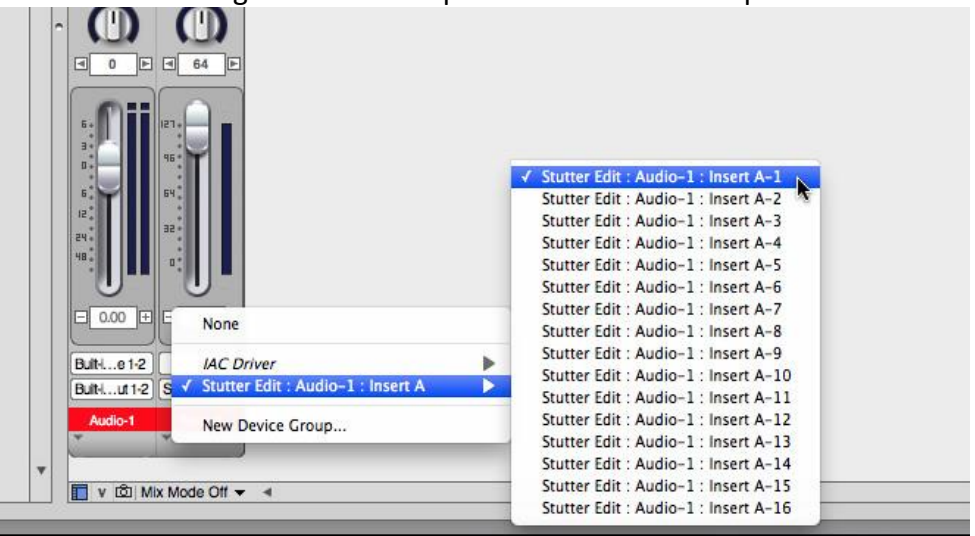

### <span id="page-28-0"></span>PreSonus Studio One

1. Richten Sie Stutter Edit als Effekt auf einer beliebigen Audiospur ein.

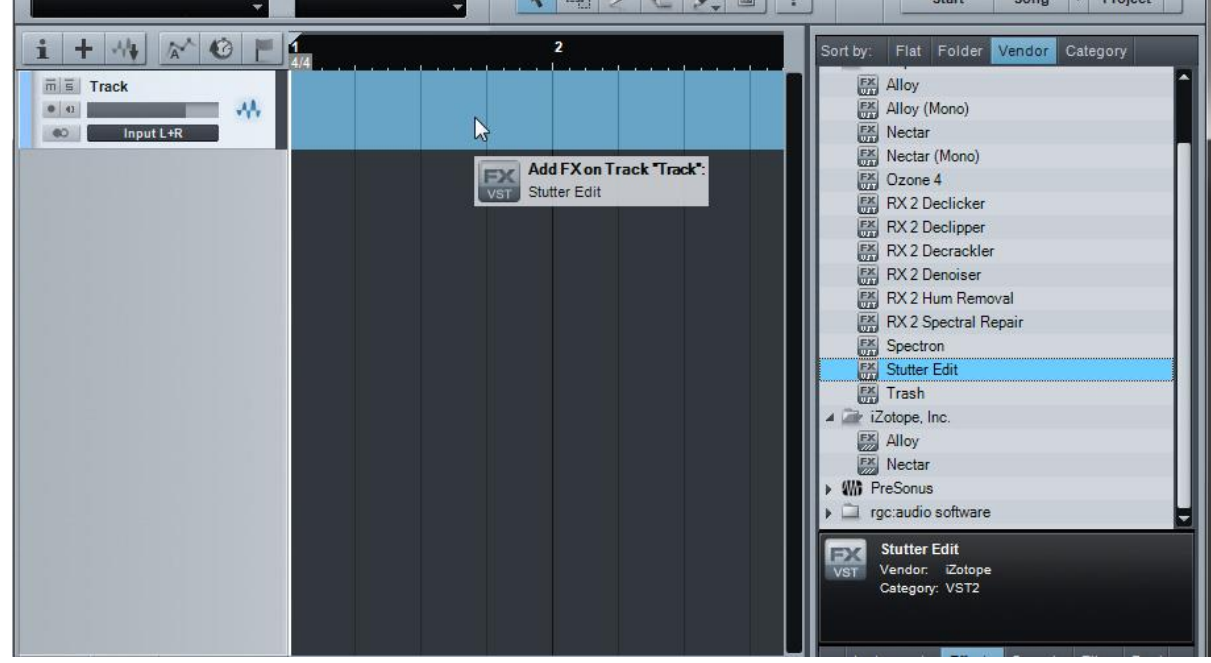

2. Erstellen Sie eine leere Instrumentenspur (Sie können sie mit "Stutter Edit Send" beschriften, um das Routing zu verfolgen).<br>Idio One - New Song

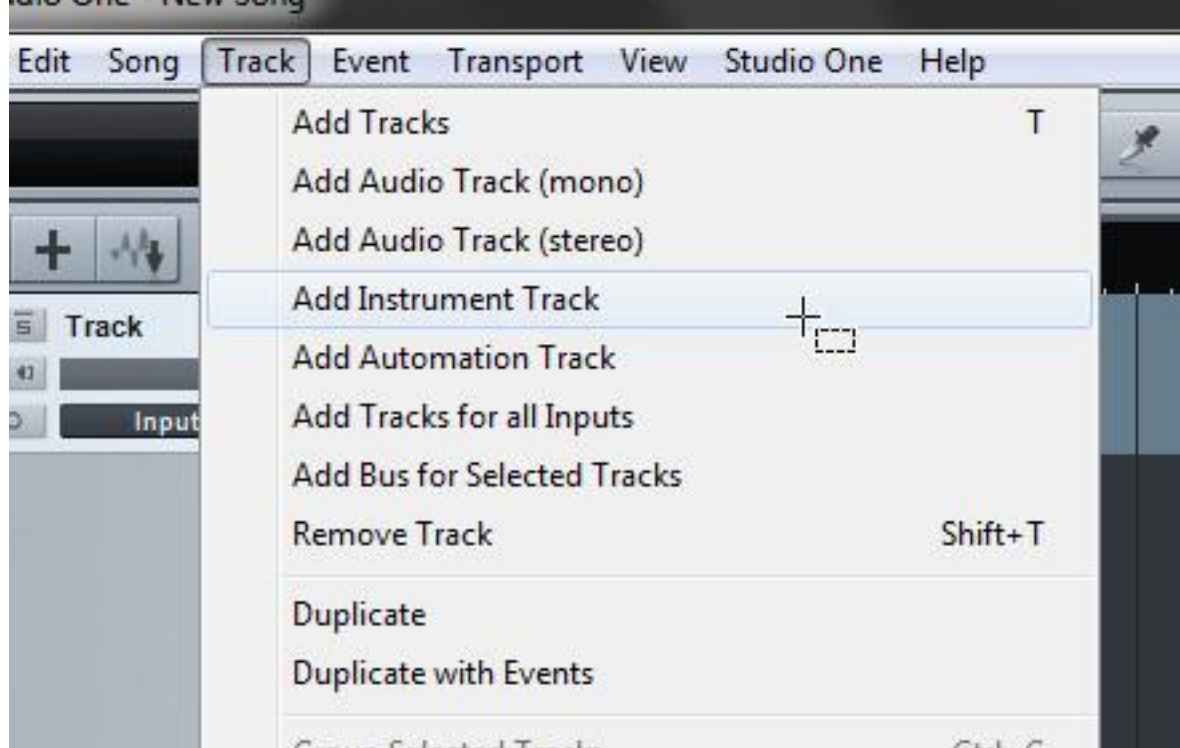

3. Konfigurieren Sie den Eingang der "Stutter Edit Send"-Spur als Ihren Controller.

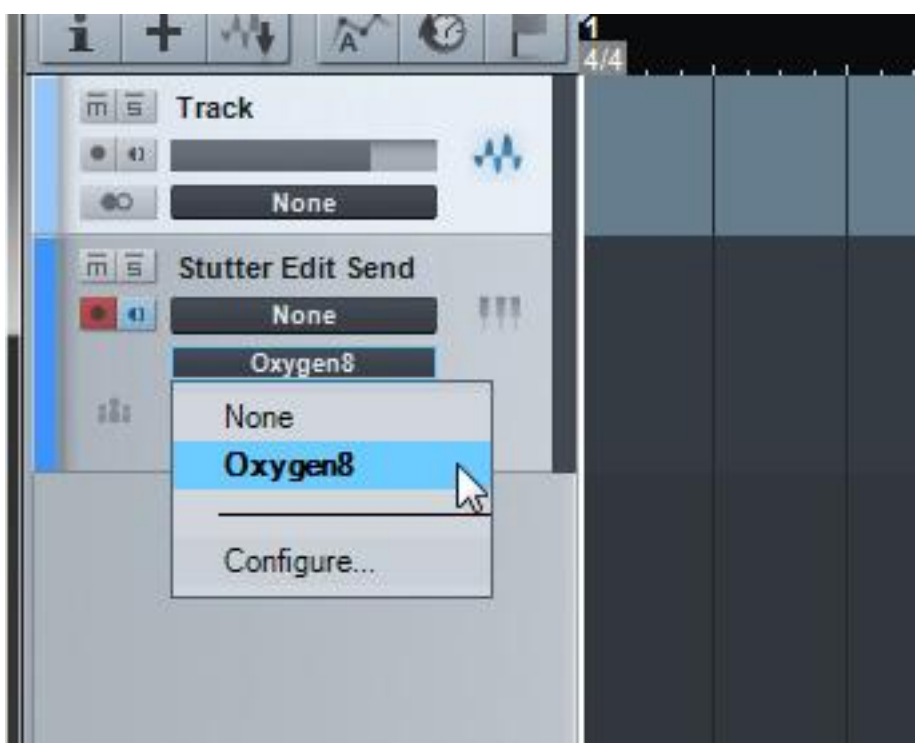

4. Konfigurieren Sie den Ausgang der Spur "Stutter Edit Send" als "Stutter Edit".

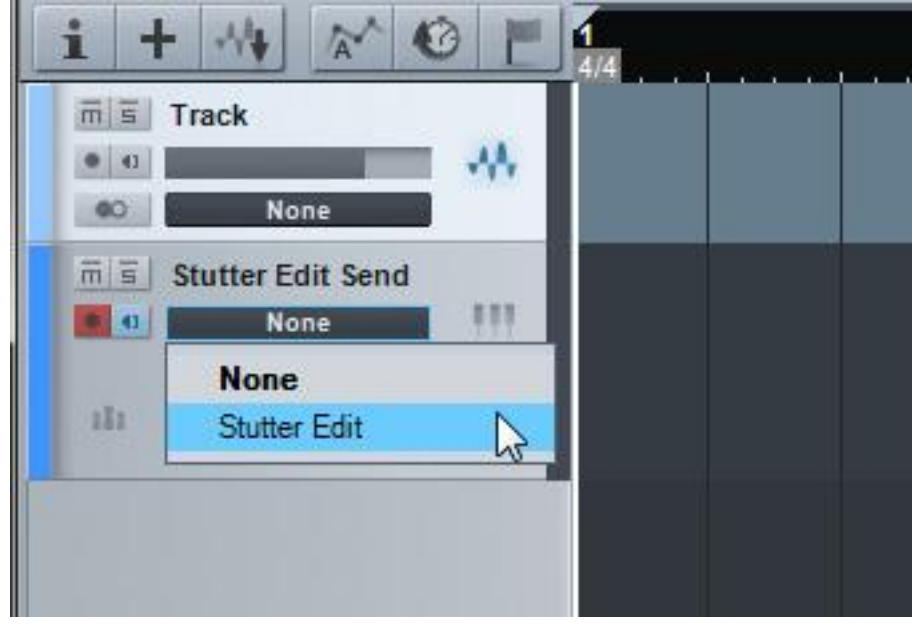

### <span id="page-30-0"></span>Steinberg Cubase / Nuendo

1. Richten Sie Stutter Edit als Insert-Plug-in-Effekt auf einer beliebigen Audiospur ein.

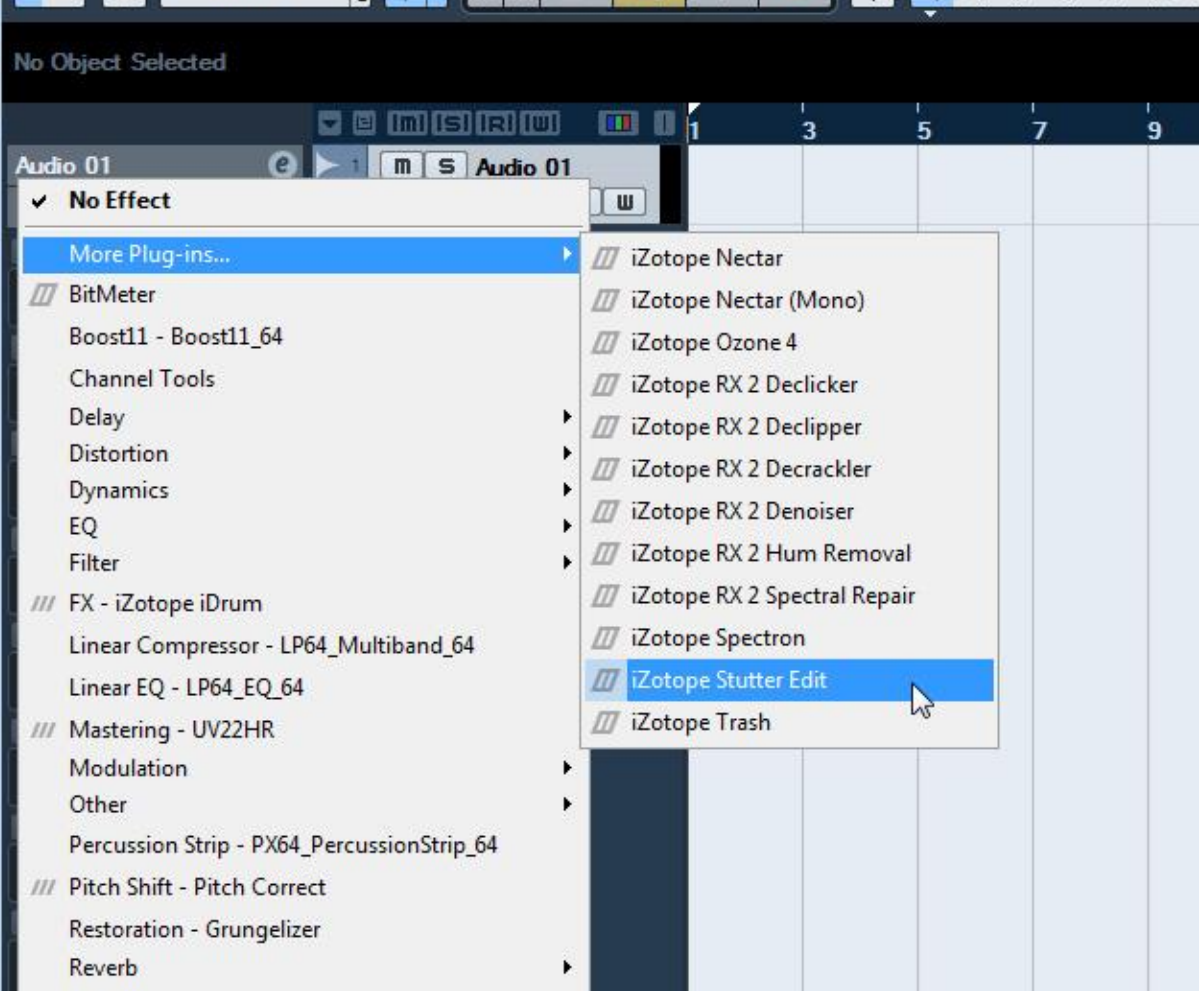

2. Erstellen Sie eine neue MIDI-Spur über das Menü ( Project | Add Track).

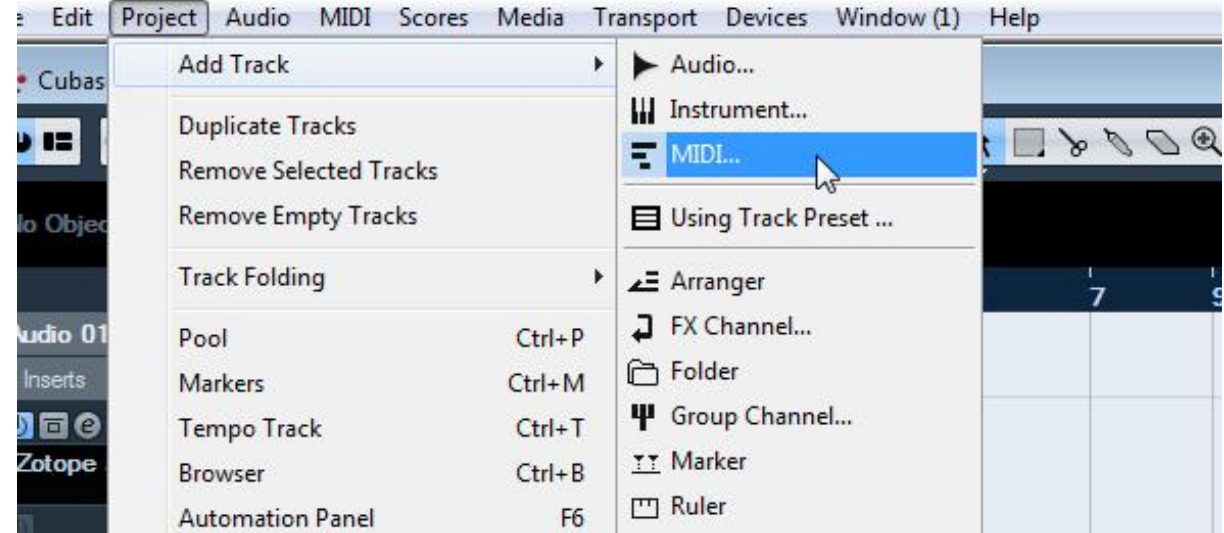

3. Konfigurieren Sie den Eingang der MIDI-Spur als Ihren Controller.

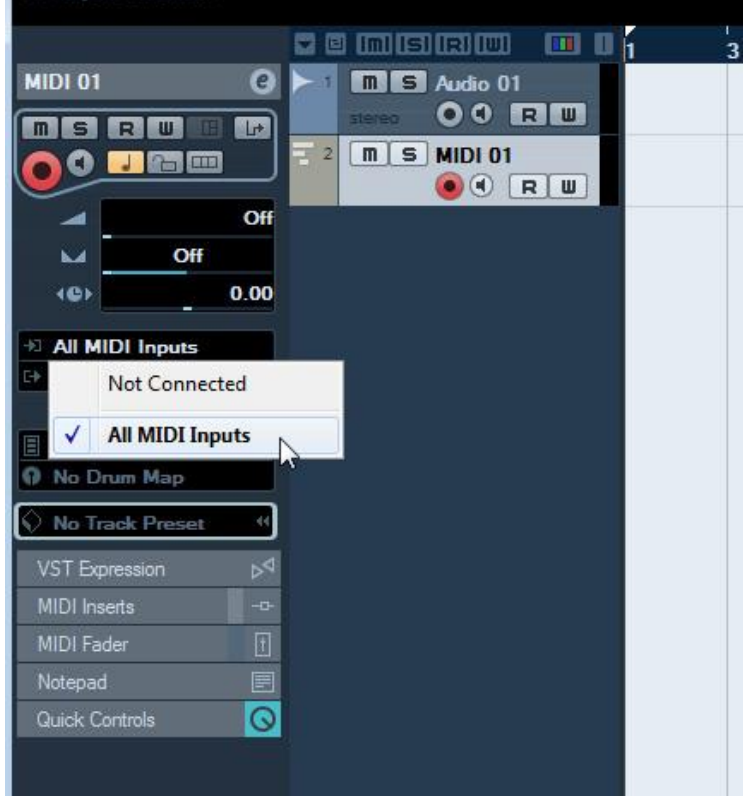

4. Konfigurieren Sie den Ausgang der MIDI-Spur als "iZotope Stutter Edit - Midi In".

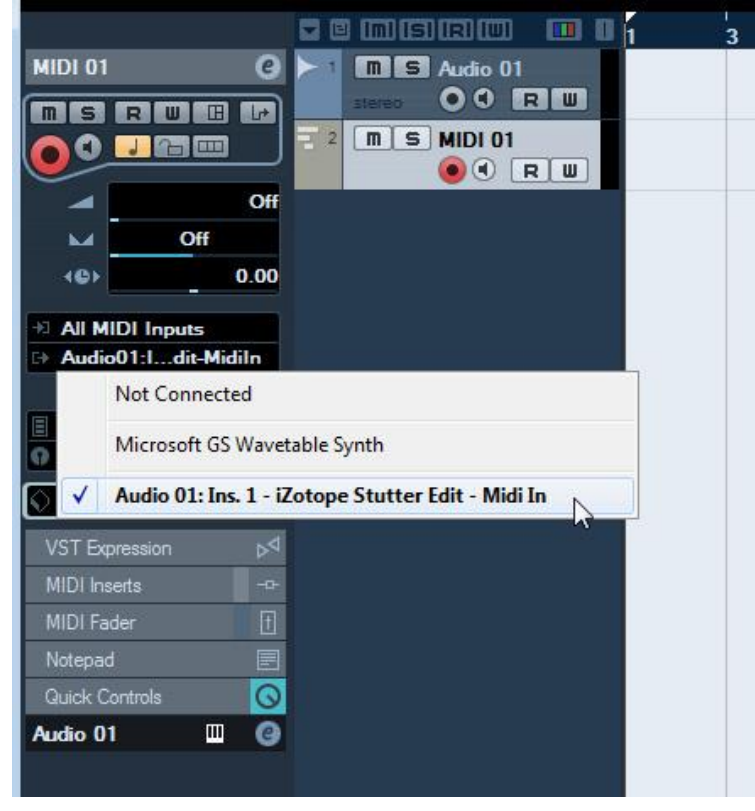

## <span id="page-32-0"></span>Abspielen der Effekte

### <span id="page-32-1"></span>Die Grundlagen verstehen

### Was ist das für ein Ding?

Stutter Edit ist ein in Echtzeit abspielbarer Effekt. Im Gegensatz zu anderen Effekten steuern Sie Stutter Edit über einen MIDI-Controller (oder den Sequenzer Ihres Host-Programms), um Variationen, Übergänge, Fills und andere Ohrwürmer zu Musik und anderem Audiomaterial hinzuzufügen.

Wenn Sie Stutter Edit zum ersten Mal sehen, könnten Sie sich fühlen, als säßen Sie gerade am Steuer eines außerirdischen Raumschiffs! Dieser Effekt funktioniert anders als gewöhnliche Plug-ins, also ist das eine natürliche Reaktion. Es gibt viel zu lernen, aber wenn Sie diese Schnellstartanleitung befolgen, werden Sie im Handumdrehen verrückte neue Sounds erzeugen.

So fangen Sie an:

- 1. Laden Sie Stutter Edit auf eine beliebige Spur oder einen Bus in einem Host-Programm Ihrer Wahl, das Audio verarbeiten oder weiterleiten kann. Im Abschnitt Schnellstart finden Sie spezifische Anweisungen zur Einrichtung von Stutter Edit in Ihrem unterstützten Host.
- 2. Als nächstes leiten Sie eine MIDI-Spur in Ihrem Host an das Stutter Edit Plug-in oder stellen Sie sicher, dass Stutter Edit MIDI von Ihrem MIDI-Controller empfängt. Stutter Edit muss "getriggert" werden, bevor Sie den Effekt hören können. Einige Hosts, einschließlich Ableton Live, bieten die Möglichkeit, MIDI-Noten über die Computertastatur auszulösen.
- 3. Starten Sie die Wiedergabe Ihrer Host-Anwendung, um etwas Audio an die Spur oder den Bus zu schicken, der das Stutter Edit Plug-In enthält.
- 4. Spielen Sie einige Noten auf Ihrem Controller oder malen Sie Noten in Ihre MIDI-Spur, um eine der Gesten für die aktuell geladene Bank auszulösen und zu aktivieren.
- 5. Erforschen und experimentieren Sie mit jeder der verfügbaren Bänke von Stutter Edit, indem Sie das Dropdown-Menü "Bank" oben auf der Oberfläche von Stutter Edit verwenden. Sie können die Schaltfläche "Save" rechts neben diesem Menü verwenden, um bearbeitete Einstellungen zu speichern oder auf den Preset Manager klicken, um das schwebende Managerfenster zu öffnen.
- 6. Viel Spaß!

### <span id="page-33-0"></span>Wie Gesten funktionieren

"Sieh dir all diese Bedienelemente an! Da muss man viel nachdenken", sagen Sie sich vielleicht. Nun, für den Anfang sollten wir aufhören, darüber nachzudenken und anfangen, über Gesten nachzudenken.

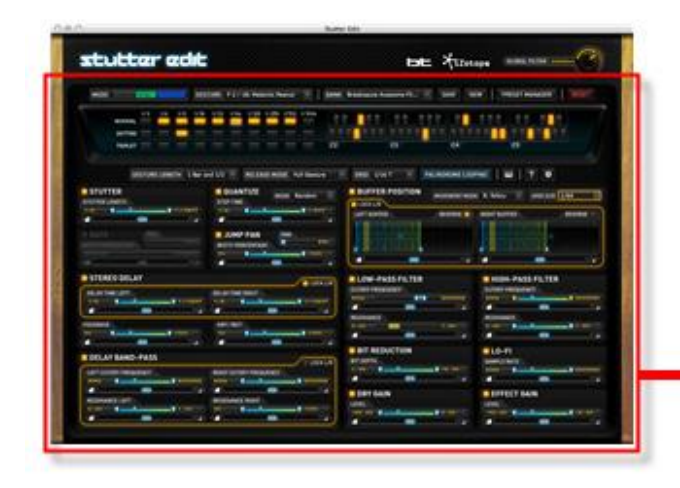

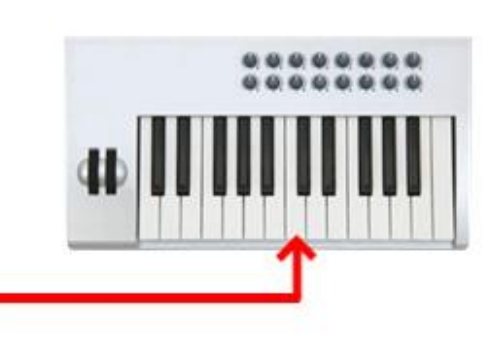

Eine Geste ist eine Reihe von Effekten, die alle auf einer einzigen MIDI-Note basieren. Gesten sind der Schlüssel, um Stutter Edit zu einem so musikalischen und spielbaren Effekt zu machen. Ein einziger Druck auf eine Taste oder ein Drum-Pad kann etwas Einfaches bewirken, wie das Abspielen eines Audiostücks mit einem bestimmten rhythmischen Wert, z. B. einer 1/8-Note. Oder er kann eine Reihe unglaublich komplexer Stutter auslösen, die von einem Bit-Crusher dezimiert werden, bevor sie gefiltert werden und dann in einen Schwall von Echos münden. Haben wir Sie schon verloren?

Nun, das Wichtigste ist, dass die Gesten all diese komplexen Effekte und ihre Zeitabläufe auf eine einzige Taste konzentrieren. Das macht es einfach, Stutter Edit zu spielen, egal ob Sie auf der Bühne oder im Studio sind. Der beste Weg, gute Sounds zu finden, ist, einfach zu experimentieren, indem Sie eine der mitgelieferten Bank-Presets laden und dann verschiedene Gesten spielen oder auslösen. So können Sie sich ein Bild davon machen, was Stutter Edit genau macht.

### Laden einer Bank

Gesten werden in Bänken zusammengefasst, die im Wesentlichen Stutter Edit-Voreinstellungen sind. Wenn Sie eine einzelne Bank laden, enthält diese bereits eine Vielzahl von Gesten, die den MIDI-Noten zugeordnet sind. Sie können die Bänke auch mit dem Preset Manager nach Ihren Wünschen anpassen (mehr dazu später).

Um eine der "Werks"-Bänke für Stutter Edit auszuwählen, gehen Sie einfach auf die Dropdown-Liste "Bank" am oberen Rand der Benutzeroberfläche.

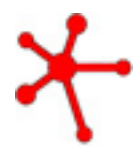

**TIPP**: Wenn Sie bereit sind, etwas tiefer in die Materie einzusteigen, können Sie auch den Preset Manager verwenden, um Gesten nach Belieben neu zu organisieren. Sie können alle Gesten, die Sie für einen Auftritt verwenden möchten, in einer neuen Bank sammeln oder bestimmte Gesten auf bestimmte Tasten legen, wenn Sie Ihre Spieltechnik verfeinert haben.

### Gesten zum Hinzufügen von Effekten spielen

Wenn Sie Stutter Edit auf eine Spur oder auf Ihren Hauptmix legen, können Sie Gesten durch Spielen von Noten auf Ihrem bevorzugten MIDI-Controller auslösen. Wenn Sie möchten, können Sie auch Noten in den MIDI-Sequenzer Ihres Hosts malen (z. B. eine Piano-Roll-Ansicht oder einen Step-Sequenzer), um Gesten zu bestimmten Zeitpunkten auszulösen.

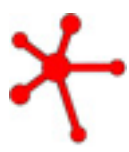

**Hinweis**: *Wenn Sie Stutter Edit für Musikmaterial verwenden, ist es am besten, wenn Ihr Host-Programm auf das richtige Tempo für die wiedergegebene Musik eingestellt ist.*

*Stutter Edit "hört" auf das Host-Programm, um dessen Tempo zu bestimmen. Wenn Stutter Edit auf das Tempo fixiert ist, ist es fast unmöglich, Dinge zu tun, die "falsch" klingen.*

Mit ein wenig Experimentieren werden Sie feststellen, dass Gesten folgendes können:

- Variationen zu sich wiederholenden Loops oder Abschnitten eines Songs hinzufügen
- Musikalische Filter-Sweeps über eine bestimmte Anzahl von Beats oder Takten hinzufügen
- Verzögerungseffekte erzeugen, die sich über den Track wiederholen, wenn Sie eine Geste loslassen
- Fügen Sie Aufbauten und Übergänge mit gefilterten Geräusch-Sweeps hinzu
- Verändern Sie Ihr Audiomaterial auf subtile oder drastische Weise mit Lo-Fi-Effekten
- Und vieles mehr!

Wenn Sie einige Gesten mit Ihrem Song oder Track abspielen, bekommen Sie ein Gefühl dafür, was alle Effekte bewirken. Der beste Weg, Stutter Edit zu lernen, ist das Experimentieren mit den mitgelieferten Bänken.

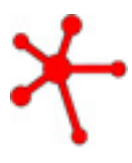

TIPP: Versuchen Sie, aus der Denkweise "Ich werde diesen Effekt auf den ganzen Track legen" herauszukommen. Stutter Edit ändert sich, wenn Sie verschiedene Noten spielen, was Ihnen eine ganz neue Sichtweise auf das Hinzufügen von Effekten ermöglicht. Vergessen Sie für ein paar Minuten, dass Sie eine Maus haben. Lassen Sie sich von Ihren Ohren leiten!

#### Stotter-Gesten und Generator-Gesten

Wenn Sie eine Taste drücken, um eine Geste zu aktivieren, leuchtet eine Lampe auf, die Ihnen anzeigt, um welche Art von Geste es sich handelt.

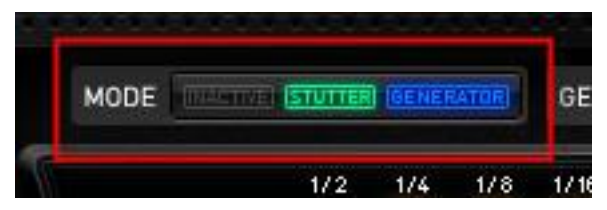

Es gibt zwei Arten von Gesten:

- **Stutter-Gesten** diese bearbeiten Audio mit dem Stutter-Effekt sowie anderen kreativen Prozessoren wie Filtern, Delay und Lo-Fi-Effekten
- **Generator-Gesten** diese Gesten erzeugen Geräusche und andere Klänge über dem durch Stutter Edit abgespielten Audio. Damit können Sie ansteigende Aufbauten und andere dynamische Übergänge erstellen.

Sie können immer nur eine Stotter-Geste und eine Generator-Geste gleichzeitig spielen. Sie können jedoch jeweils eine von beiden gleichzeitig abspielen. Generator-Gesten können ihren Ausgang auch in die Stutter-Geste einspeisen, die Sie über den Stutter-Gate-Send-Regler im Generator-Panel spielen. Damit lassen sich einige wirklich verblüffende Effekte erzielen. Probieren Sie es aus!

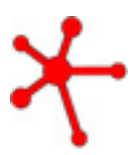

**Hinweis**: *Wenn eine Taste leer ist, leuchtet das Symbol "Inaktiv" auf. Um diese Taste zu einer Stotter- oder Generator-Geste zu machen, klicken Sie einfach auf das Symbol "Stotter" oder "Generator".*

**TIPP**: Versuchen Sie, zwischen mehreren Stotter-Gesten zu wechseln, während Sie eine Taste für eine Generator-Geste gedrückt halten. Auf diese Weise können Sie dynamische Übergänge erstellen, die so klingen, als wären sie in einem Studio mit stundenlanger sorgfältiger Bearbeitung und Automatisierung erstellt worden! Niemand muss wissen, dass Sie nur zwei Tasten gedrückt haben - wir versprechen, dass wir es nicht verraten werden.

#### Aufzeichnung Ihrer Effekt-Performance als MIDI

Wenn Sie im Studio arbeiten und die fantastischen Kombinationen von Gesten, die Sie spielen, festhalten möchten, denken Sie daran, auf einer MIDI-Spur aufzunehmen, während Sie Gesten mit Ihrem Controller auslösen. Ihr Sequenzer wird Ihre Tastendrücke aufzeichnen und für Sie wiedergeben. Wenn Sie den Startzeitpunkt der Gesten ändern oder zwischen verschiedenen Gesten wechseln möchten, können Sie die Noten einfach mit dem MIDI-Pianorollen-Editor Ihres Host-Programms verschieben, so wie Sie es bei einem virtuellen Instrument tun würden.

Sie können aber auch manuell Noten in Ihre Piano-Roll-Ansicht oder in einen Step-Sequenzer eingeben, um die Gesten von Stutter Edit auszulösen, falls Ihr Host-Programm einen solchen bietet. Dies ist auch eine gute Möglichkeit, mit Stutter Edit in einer Produktionsumgebung zu arbeiten.

### <span id="page-36-0"></span>Globale Gesture Einstellungen

GESTURE LENGTH 1 Bar + 1/2 - RELEASE MODE Full Gesture GRID 1/16 T  $\overline{ }$ PALINDROME LOOPING  $\overline{\phantom{a}}$  $\bullet$ 

Wenn Sie sich erst einmal einen Eindruck von den Möglichkeiten von Stutter Edit verschafft haben, werden Sie wahrscheinlich den Klang einiger der Gesten optimieren oder Ihre eigenen Gesten von Grund auf neu erstellen wollen. Hier sind ein paar hilfreiche Tipps, um genau das zu tun.

Mit diesen Gesteneinstellungen können Sie festlegen, wie sich jede einzelne Geste verhält und wie sie beim Abspielen reagiert.

#### Gestenlänge

Mit diesem Regler legen Sie fest, wie lang die aktuelle Geste ist. Jede Geste kann so eingestellt werden, dass sie verschiedene Zeitbereiche abdeckt, von 16tel-Noten (ein Viertel eines Schlags) bis hin zu 2 Takten oder Takten (8 Schläge). Die Gestenlänge bestimmt die Zeitachse für eine Geste. Das heißt, sie bestimmt, wie schnell die Module die von Ihnen festgelegten "Bereiche" durchlaufen.

#### Raster

Diese Einstellung stellt sicher, dass die Gesten immer genau auf dem richtigen Beat ausgelöst werden, auch wenn Ihr Timing ein wenig daneben liegt! Die Einstellung "1/8" bedeutet, dass die Geste immer genau auf der nächsten Achtelnote beginnt. Sie können Stutter Edit so einstellen, dass es mehr oder weniger schnell reagiert, je nachdem, wie Sie spielen und wie jede einzelne Geste reagieren soll. (Dies ist vergleichbar mit dem, was einige Drumcomputer und Sequenzer "Input Quantize" nennen).

#### Release-Modus

Mit dieser Einstellung können Sie festlegen, wie die Geste enden soll. Dies kann nützlich sein, um Stutter Edit an Ihren eigenen Spielstil anzupassen. Hier ist eine kurze Beschreibung der einzelnen Modi:

**On Grid** - Die Geste endet, wenn Sie aufhören, die MIDI-Note zu spielen, aber sie wartet bis zum nächsten Rasterpunkt (1/8, 1/16 usw.).

**Full Gesture** - Die gesamte Geste wird von Anfang bis Ende abgespielt, auch wenn Sie nur die Note kurz antippen.

**Latch** - Die Geste wird abgespielt und gehalten, bis Sie sie erneut auslösen (oder eine andere Geste auslösen).

**Instant** - Die Geste wird sofort beendet, wenn Sie aufhören, die MIDI-Note zu spielen.

**Stick** - Ähnlich wie im Latch-Modus, aber der Effekt bleibt am Ende der Zeitleiste der Geste "hängen".

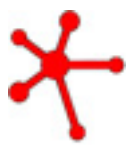

**TIPP**: Versuchen Sie, eine Generator-Geste dem Modus "Volle Gestenfreigabe" zuzuweisen. So können Sie mit mehreren Stottergesten jonglieren, ohne den Finger auf einer anderen Taste lassen zu müssen!

### <span id="page-37-0"></span>Palindrome Looping

Die Loop Effekt "Palindrom" beeinflusst, wie Gesten wiederholt oder geloopt werden, wenn sie gehalten und nicht losgelassen werden.

> **EIN** - die Zeitachse der Geste kehrt die Richtung um, wenn sie das Ende der Gestenlänge erreicht, wodurch ein auf und ab oder hin und her schwingender Effekt entsteht.

**AUS** - Die Zeitleiste der Geste beginnt von vorne, wenn sie die Gestenlänge erreicht.

### <span id="page-38-0"></span>Grundlegende Modulsteuerungen

Es gibt eine Reihe von Modulsteuerungen, die in Stutter Edit verwendet werden. Wenn Sie verstehen, wie diese grundlegenden Modulsteuerungen funktionieren, werden Sie sich leicht zurechtfinden.

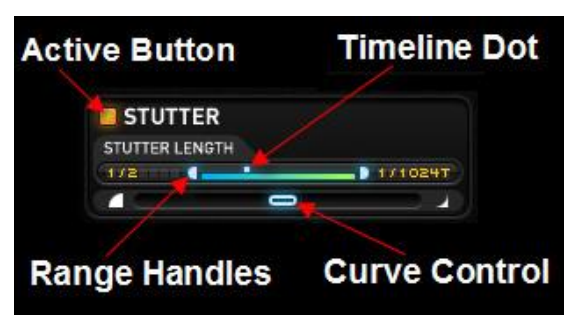

### Der "Active Button"

Mit der Schaltfläche "Aktiv" wird ausgewählt, ob ein Modul als Teil der aktuellen Geste aktiv ist.

### Der Timeline-Dot

Wenn Sie eine Geste abspielen, sehen Sie kleine Punkte, die sich über die Schieberegler in den Modulen von Stutter Edit bewegen. Dies zeigt an, was jedes der Module in Bezug auf die Zeitachse der Geste tut.

Alle Effekte von Stutter Edit können sich über die Dauer der Geste, die Sie abspielen, synchron mit Ihrem Projekt verändern.

### Range Handler

Verwenden Sie die Bereichs-Griffpunkte, um den Wertebereich festzulegen, den die Geste für jeden Effekt durchläuft.

- Wenn Sie einen Griffpunkt über den anderen ziehen, können Sie die Richtung ändern, in die sich der Punkt auf der Zeitachse bewegt. Sie können eine Geste entweder nach unten oder nach oben über die gesamte Länge der Geste streichen lassen.
- Wenn sich beide Griffpunkte berühren, bedeutet dies, dass Sie einen festen Wert für die Geste festgelegt haben. Dies ist nützlich, wenn Sie nicht möchten, dass ein Effekt der Zeitachse der Geste folgt, sondern dass er während der gesamten Dauer der Geste auf einer Einstellung bleibt.

### Kurzbefehle für Bereichs-Griffpunkte

Wenn Sie mit der rechten Maustaste oder mit der Befehlstaste auf einen Bereichsgriff klicken, können Sie aus mehreren Optionen wählen, die Ihnen helfen, die Einstellungen schnell zu bearbeiten:

**Locked** - sperrt die Griffpunkte an ihrer aktuellen Position, so dass Sie einen "Bereich" um den Schieberegler herumbewegen können, ohne erst den einen und dann den anderen Griffpunkt zu bewegen

**Bei Wert sperren** - sperrt beide Griffpunkte an der Position Ihres Cursors, so dass Sie den Schieberegler auf einen Wert einstellen können, der sich während der Geste nicht ändert **Bereich spiegeln** - Kehrt die Position der Griffpunkte um, so dass Sie die Zeitachse für das aktuelle Modul schnell in die entgegengesetzte Richtung bewegen können.

**Voller Bereich** - Setzt die Griffpunkte an den Rand des Bereichs.

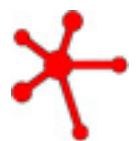

**Hinweis**: Durch einen Doppelklick werden auch die Bereichsgriffpunkte miteinander verbunden. Das macht es einfacher, sie gleichzeitig zu verschieben.

#### Kurvensteuerung

Mit dem Schieberegler "Kurvensteuerung" können Sie die Art und Weise ändern, in der sich der Punkt auf der Zeitachse über den Bereich bewegt, den Sie für einen Effekt festgelegt haben.

- In der Mitte des Schiebereglerbereichs ist die Kurve linear, d. h. der Punkt auf der Zeitachse bewegt sich vom Anfang bis zum Ende mit der gleichen Geschwindigkeit.
- Ganz links ist die Kurve eine schnelle oder logarithmische Kurve. Der Timeline-Punkt bewegt sich zu Beginn der Geste schneller, nähert sich dann aber langsam dem Ende des Bereichs.
- Ganz rechts ist die Kurve auf eine langsame oder exponentielle Kurve eingestellt. Der Timeline-Punkt bewegt sich langsam, wenn die Geste zum ersten Mal ausgelöst wird, und nähert sich dem Ende des Bereichs langsamer an, wenn die Geste zu Ende ist.

### <span id="page-40-0"></span>Flobaler Filter

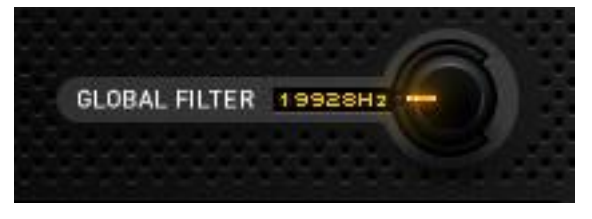

Der globale Filter ist eine Kombination aus Tiefpass- und Hochpassfilter. In seiner mittleren, ausgeschalteten Position filtert er das Signal nicht. Wenn Sie ihn nach unten bewegen, wird ein Tiefpassfilter aktiviert, wenn Sie ihn nach oben bewegen, wird ein Hochpassfilter aktiviert.

Er kann verwendet werden, um den Gesamtklang von Stutter Edit zu formen. Während die Filtermodule in Stutter Edit für die Automatisierung auf einer Zeitachse konzipiert sind, ist der globale Filter für die manuelle Bearbeitung gedacht.

Standardmäßig ist der globale Filter dem MIDI-Pitch-Wheel-Parameter zugewiesen. Dies kann nützlich sein, da das Pitch Wheel bei den meisten Controllern automatisch in die Mitte zurückspringt, so dass Sie ihn loslassen können, wenn Sie wollen, dass der Filter in die Aus-Position zurückkehrt.

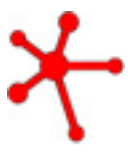

Sie können den globalen Filter auch anderen MIDI-Steuerungsparametern zuweisen. Rufen Sie das Optionsmenü (Zahnradsymbol) auf, um dem globalen Filter einen MIDI-Eingang zuzuweisen.

### <span id="page-41-0"></span>Zeitleiste überschreiben

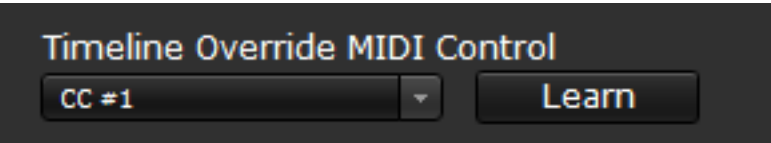

Wenn eine Geste durch eine eingehende MIDI-Note ausgelöst und aktiviert wird, beginnt jedes Modul oder jeder Effekt von Stutter Edit, die festgelegten Bereiche und Kurveneinstellungen zu durchlaufen. Dies wird visuell durch die kleinen Punkte auf der Zeitachse dargestellt, die sich zwischen den Bereichsgriffen jedes Moduls bewegen und wird anhand des Tempos Ihrer Host-Anwendung berechnet.

Um die Bewegung dieser Zeitleiste zu steuern, können Sie jedoch den Timeline Override Controller verwenden und diese globale Zeitleiste mit einem beliebigen eingehenden MIDI Continuous Controller verknüpfen.

Das Ergebnis ist eine Steuerung, mit der Sie die Position jedes aktivierten Effekts in Bezug auf seinen definierten Bereich kontrollieren können. Auf diese Weise können Sie Sweeps steuern, spezielle Effekte erzeugen oder sehr graduelle Gestenlängen bereitstellen, die über die verfügbaren "Zwei Takte" im Dropdown-Menü Gestenlänge von Stutter Edit hinausgehen.

### <span id="page-42-0"></span>Presets

### <span id="page-42-1"></span>Einfaches Laden und Speichern von Presets

 $\overline{\mathcal{L}}$ GESTURE E1/40: Stutter 40 BANK \*a crime against dub SAVE PRESET MANAGER RESET

In Stutter Edit ist jede Bank ein Preset, das mehrere "Gesten" enthält, die von Ihrem MIDI-Keyboard ausgelöst werden können. Jede/s Bank/Preset kann so viele Gesten enthalten, wie es Tasten auf dem Keyboard gibt.

Bei diesen "Gesten" handelt es sich im Wesentlichen um verschiedene Effektszenen, die jeweils durch eine bestimmte MIDI-Note ausgelöst werden. Alle Informationen und Einstellungen für diese verschiedenen Gesten werden in einer einzigen Bank-Preset-Datei gespeichert. Haben Sie das verstanden? Sehr gut.

#### Einfaches Laden und Speichern

Oben auf der Benutzeroberfläche von Stutter Edit wird die aktuell angezeigte Geste mit dem zugehörigen MIDI-Notenwert auf der linken Seite angezeigt, mit dem aktuell geladenen Bank-Preset auf der rechten Seite.

Verwenden Sie das Bank-Dropdown-Menü und die Schaltfläche "Save", um alle derzeit verfügbaren Voreinstellungen von Stutter Edit schnell zu laden und zu durchsuchen.

#### Speichern

Damit wird die ausgewählte Bank einschließlich aller bearbeiteten Gesten in dieser Bank erneut gespeichert.

#### Preset-Manager

Öffnen Sie den Preset-Manager, um Ihre Bankvoreinstellungen und Gesten zu organisieren oder neu anzuordnen.

#### Schaltfläche Reset

Wenn Sie mit einer Bank arbeiten, insbesondere während einer Performance, kann es vorkommen, dass Sie Änderungen an einer Geste vornehmen, die Sie "rückgängig" machen möchten. Die Schaltfläche "Reset" setzt die aktuelle Geste auf den gespeicherten Zustand zurück und nicht auf einen neutralen/leeren Zustand.

### <span id="page-43-0"></span>Preset-Manager / Bänke anpassen

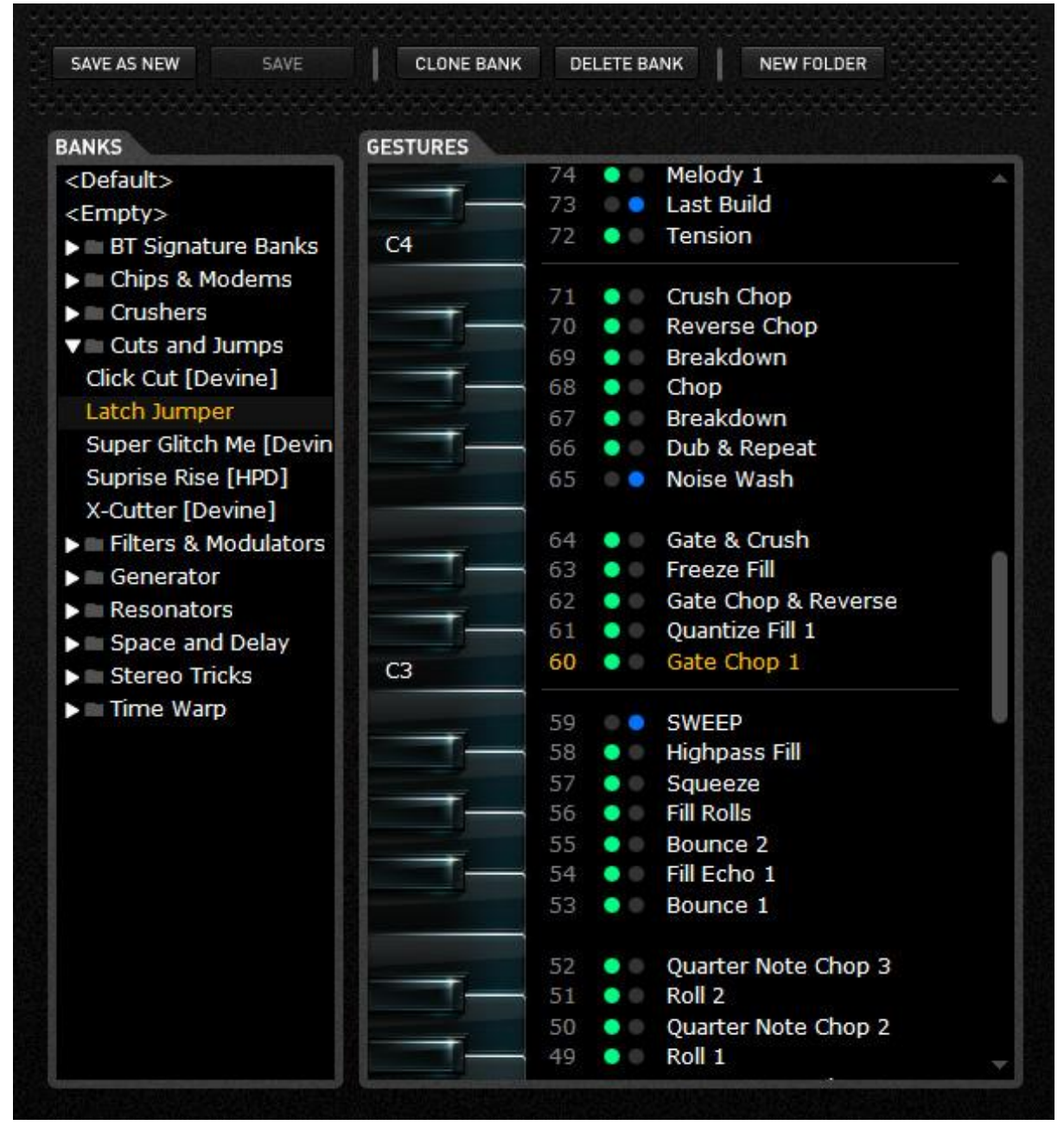

Im linken Fenster des Preset-Managers werden alle verfügbaren Bänke aufgelistet, jede mit ihrem eigenen Satz von Gesten auf der rechten Seite, mit einer vertikalen Tastatur, die jede entsprechende MIDI-Note repräsentiert, der die Geste zugewiesen ist. Sie können auch Ordner erstellen, um ähnliche Bänke zu organisieren oder zu gruppieren, indem Sie auf die Schaltfläche "New Folder" oben im Preset Manager klicken.

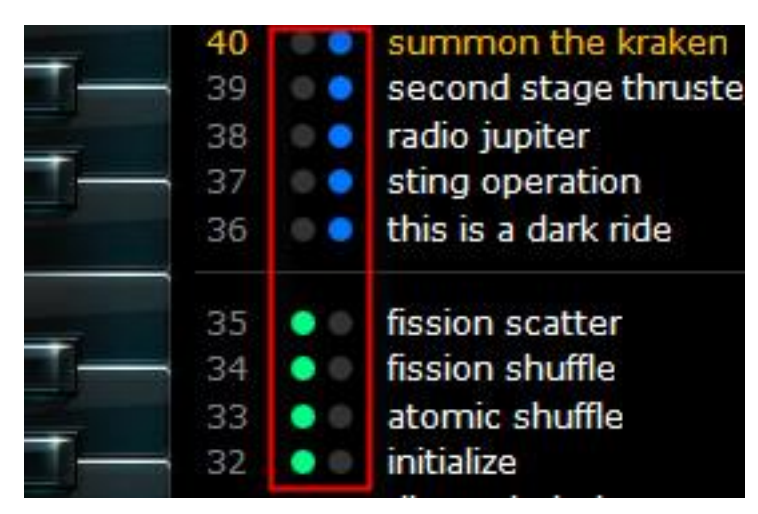

Stotter- (grün) und Generatorgesten (blau) werden durch die kleinen Kreise neben jeder Geste gekennzeichnet.

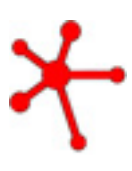

**Hinweis**: Bänke sind einfache XML-Dateien, die sich auf Ihrer Festplatte befinden. Auf Mac und PC finden Sie sie in Ihrem Dokumentenordner in einem Ordner namens iZotope Stutter Edit Presets. Wenn Sie mir oder jemand anderem eine Bank mit tollen Gesten schicken wollen, schnappen Sie sich einfach die XML-Datei, schicken Sie sie und sagen Sie ihnen, sie sollen sie in ihren Preset-Ordner legen. Voilà.

#### Bänke anpassen

Wenn Sie neue Bänke von Grund auf neu erstellen, können Sie mit der <leeren> Bank oder einer bestehenden Bank beginnen und Ihre individuellen Gesten in der Hauptansicht von Stutter Edit erstellen.

Wenn Sie mit der Erstellung oder Bearbeitung Ihrer Gesten für die jeweilige Bank fertig sind, klicken Sie auf die Schaltfläche "Save New", um eine neue Bank mit den zuletzt erstellten oder bearbeiteten Gesten zu erstellen. Dadurch wird auch verhindert, dass Banken oder Gesteneinstellungen durch Bearbeitungen überschrieben werden.

Wenn Sie eine bestehende Bank und die darin enthaltenen Gesten mit Ihren Änderungen überschreiben möchten, klicken Sie einfach oben auf die Schaltfläche **Save**.

#### Interaktion mit den Bänken

Mit den Schaltflächen oben im Preset-Manager-Fenster können Sie Folgendes tun:

**Bank klonen**, um die aktuell ausgewählte Bank und alle darin enthaltenen Gesten in eine neue Bank zu duplizieren.

**Bank löschen,** um die ausgewählte Bank und alle ihre Gesten vollständig zu entfernen.

**Neuer Ordner** erstellt einen neuen Organisationsordner, in den Sie klicken und Ihre Bänke hinein- und herausziehen können. Ordner können umbenannt und verwendet werden, um verschiedene Kategorien von Banken für bestimmte Zwecke zu verwalten.

#### Interaktion mit Gesten

Im Gestenfenster des Preset-Managers können Sie Folgendes tun:

**Klicken Sie einfach** auf eine Geste, um sie auf eine andere Taste zu ziehen.

**Klicken Sie mit der rechten Maustaste** auf den Namen einer Geste, um sie zu kopieren und in eine andere Bank einzufügen oder sie ganz zu löschen.

**Doppelklicken** Sie auf den Namen einer Geste, um sie umzubenennen.

Halten Sie die **Strg-/Befehlstaste** beim **Ziehen** einer Geste gedrückt, um sie zu duplizieren.

Halten Sie **Umschalt/Steuerung/Befehl + Klick**, um mehrere Gesten zum Verschieben, Löschen usw. auszuwählen.

*Hinweis: Klicken Sie auf eine beliebige Taste der blauen Tastatur, um eine bestimmte Geste automatisch auszulösen und anzuhören.*

## <span id="page-46-0"></span>Stutter Module

### <span id="page-46-1"></span>Stutter Matrix

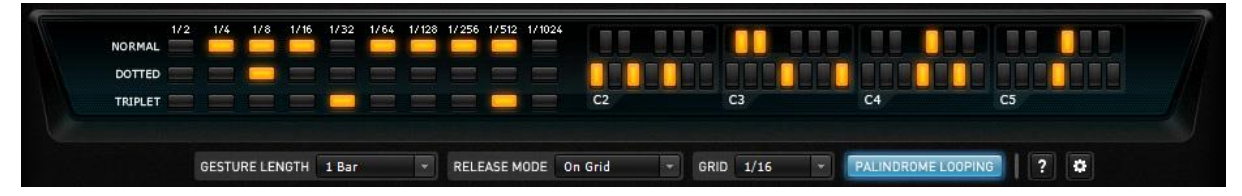

### Die Stutter-Matrix

Mit der Stutter-Matrix können Sie bestimmte rhythmische Werte auswählen, die das Stutter-Modul bei der Wiederholung von Audiodaten verwenden soll. Sie können sie auf etwas Einfaches einstellen, z. B. nur 1/8-Noten für einen einfachen Roll. Um komplexere Effekte zu erzeugen, können Sie auch viele verschiedene Notenwerte für eine Geste auswählen, die durchlaufen wird.

Sie können auch melodische Notenwerte wählen, eine der wirklich einzigartigen Funktionen von Stutter Edit. Wenn sich Audio in einer bestimmten Geschwindigkeit wiederholt, entsteht eine neue Tonhöhe. Wenn Sie mehrere Tonhöhen in der Stutter-Matrix auswählen, können Sie das Audiomaterial in musikalische Noten zerlegen und Stutter Edit spielt musikalische Skalen entlang der Zeitachse der Geste.

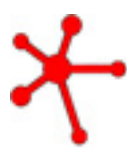

*Hinweis: Halten Sie beim Klicken die Strg- (Win) bzw. Befehlstaste (Mac) gedrückt, um eine einzelne Stutterlänge auszuwählen und alle anderen Stutterlängen in der Stuttermatrix zu entfernen.*

### <span id="page-47-0"></span>**Stutter**

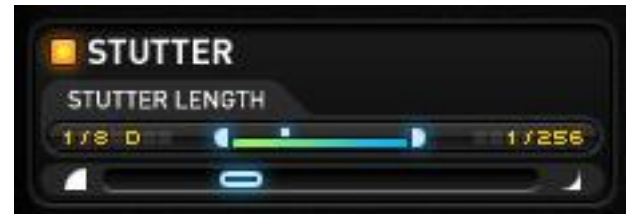

Das Stutter-Modul steuert den Bereich der Notenwerte, die Stutter Edit beim Abspielen einer Geste auf der Zeitachse verwendet.

#### Stutter-Länge

Verwendet die Noten, die Sie in der Stutter-Matrix ausgewählt haben, um den Anfang und das Ende des Bereichs zu bestimmen.

Wenn das Quantisierungsmodul deaktiviert ist, bewegt sich Stutter Edit sanft von den niedrigsten zu den höchsten Notenwerten, die mit den Stutter-Bereichsreglern eingestellt wurden. Wenn Sie z.B. 1/8 für das untere Ende des Bereichs und 1/128 für das obere Ende des Bereichs wählen, bewegt sich die Stutter-Länge zwischen diesen beiden Notenwerten.

### <span id="page-48-0"></span>Quantize

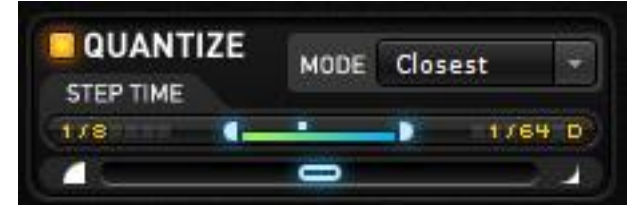

Wenn Sie die Quantisierung einschalten, bleibt Stutter Edit auf verschiedenen rhythmischen Werten der Matrix stehen, während sich der Stutter Range-Regler durch die Zeitleiste bewegt.

Der **Step Time-**Regler bestimmt, wie lange Stutter Edit auf jedem Wert der Matrix bleibt, während es sich durch die Zeitleiste bewegt.

Der **Modus** bestimmt, wie und in welcher Reihenfolge die in der Stutter-Matrix ausgewählten Noten abgespielt werden:

**Free** - Ignoriert die in der Stutter-Matrix ausgewählten Noten und hält stattdessen die Stutter-Länge, die dem Verlauf der Kurve am nächsten liegt (kann schrillere und atonale Effekte erzeugen)

**Closest** - Bewegt sich nur zwischen den Werten, die Sie in der Matrix ausgewählt haben.

**Walk** - Bewegt sich durch die ausgewählten Matrix-Werte und rückt bei jedem Schritt eine Note nach oben.

**Skip** - Bewegt sich durch die ausgewählten Matrix-Notenwerte in einem Muster: zwei Noten aufwärts, dann eine Note abwärts (oder umgekehrt, wenn Sie die Richtung der Stutter-Bereichsgriffe ändern).

**Stagger** - Bewegt sich durch die ausgewählten Matrix-Notenwerte in einem Pattern: eine Note aufwärts, dann eine weitere Note auf dem nächsten Schritt aufwärts, dann eine Note abwärts. (oder umgekehrt, wenn Sie die Richtung der Stutter-Bereichsgriffe ändern).

**Random** - Bewegt sich zufällig durch die Werte, die Sie in der Stutter-Matrix ausgewählt haben.

### <span id="page-49-0"></span>Buffer Position

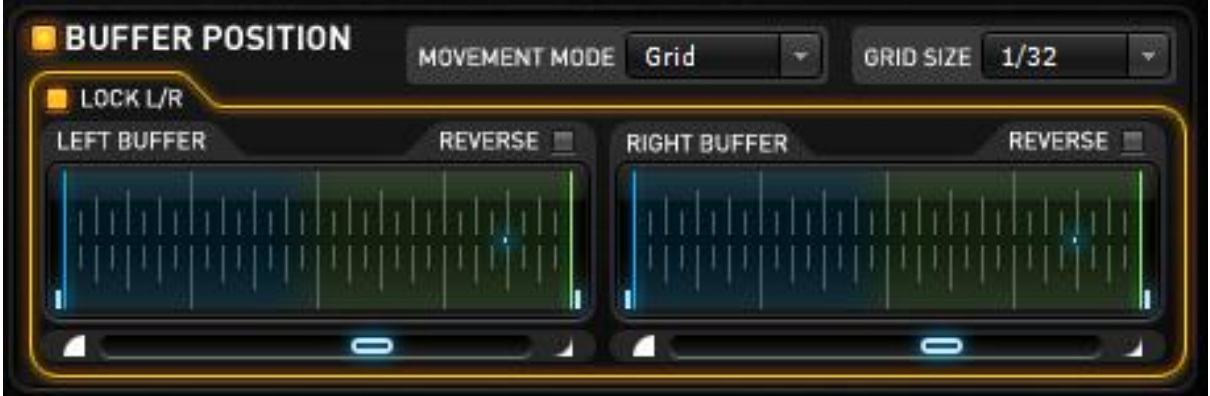

Dieses Modul steuert, welcher Teil des Puffers (das von Stutter Edit gesampelte Audiomaterial) durch den Stutter-Effekt wiederholt wird. Sie können sich vorstellen, dass dieser Teil des gesampelten Audios in viele Teile zerlegt wird und dass die Pufferposition bestimmt, wo der Teil des gesampelten Audios beginnt und wie er bei der Wiedergabe der Geste durchlaufen wird.

#### Rastergröße

Hier wird der Puffer in eine Reihe von Stücken (1/16-Noten, ¼-Noten usw.) unterteilt, mit denen die anderen Steuerelemente der Pufferposition interagieren.

#### Mikro-Position

Steuert die Position der Wiedergabe innerhalb jedem "Slice" des Rasters, die durch den Regler "Rastergröße" bestimmt wird. Wenn Sie den Reverse-Button setzen, bewegen Sie sich rückwärts durch das gesampelte Audiomaterial.

#### Bewegungsmodus

Bestimmt, wie die Pufferposition aus dem gewählten Rasterbereich ausgewählt wird.

Folgende Modi sind verfügbar:

**Slider** - Gleitet sanft zwischen den Bereichsgriffen.

**Grid** - Die Pufferposition wird an den letzten Rasterpunkt gebunden, den die Timeline passiert.

**Random** - Die Pufferposition wird nach dem Zufallsprinzip an einer beliebigen Stelle zwischen den Bereichsgriffen gewählt.

### <span id="page-50-0"></span>Gate Width

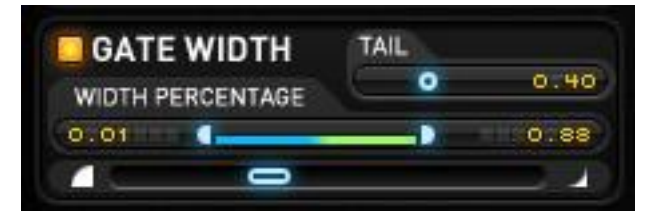

Wenn das gestotterte Audiomaterial während einer Geste wiederholt wird, ändert Gate Width die Hüllkurve des gesampelten Audiomaterials für Gating- und Chopping-Effekte, die sich im Verlauf der Geste entwickeln können.

#### Width Percentage

Bei 100 % ist das wiedergegebene Audio so lang wie die Stutter-Länge. Je niedriger Sie den Prozentsatz einstellen, desto schneller werden die sich wiederholenden Audiodaten abgeschnitten oder mit einem Gating versehen.

#### Tail

Bestimmt den "Release"-Teil des Gate-Effekts. Niedrigere Werte erzeugen einen abgehackteren Effekt.

### <span id="page-51-0"></span>Jump Pan

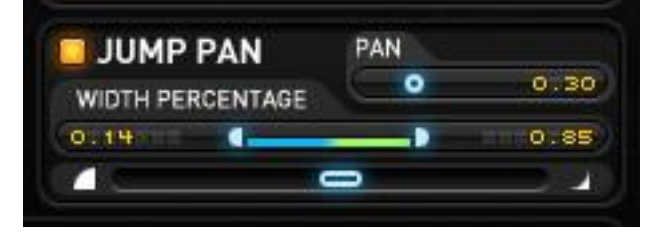

Wenn der gestotterte Ton während einer Geste wiederholt wird, spreizt Jump Pan jede Wiederholung abwechselnd nach links und rechts.

### Width

Legt fest, wie weit die sich wiederholenden Stottersignale von der mittleren Position entfernt sind.

### Pan

Legt den Gesamtversatz des Pan-Effekts entweder nach links oder nach rechts fest.

## <span id="page-52-0"></span>Color Effekte

### <span id="page-52-1"></span>Stereo Delay

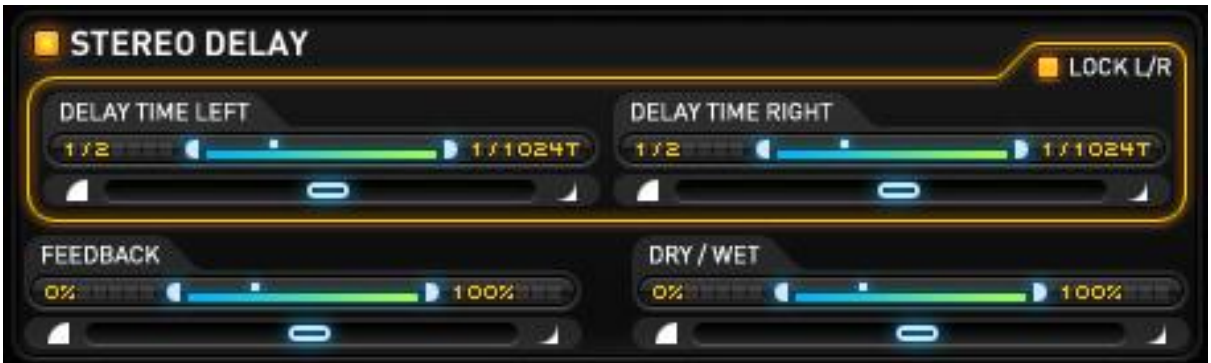

Diese Verzögerung kann unabhängig voneinander auf den linken und rechten Kanal wirken, so dass Sie zwischen verschiedenen Verzögerungszeiten wechseln können, die sich an Ihr Tempo anpassen.

### <span id="page-53-0"></span>Delay Band-Pass

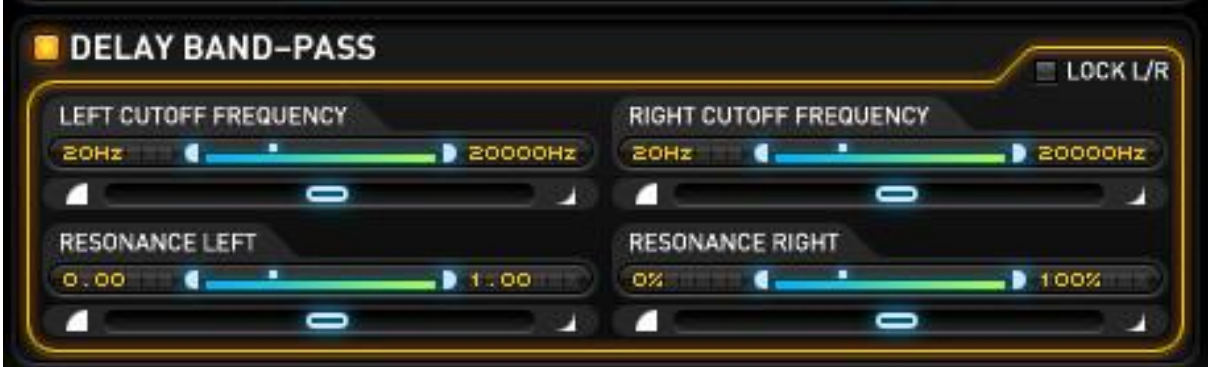

Dieser Filter wirkt sich auf die Wiederholungsverzögerung aus und ermöglicht es Ihnen, die Echos zu formen, indem Sie tiefe und/oder hohe Frequenzen entfernen und Resonanz hinzufügen.

### <span id="page-54-0"></span>Low / High-Pass Filter

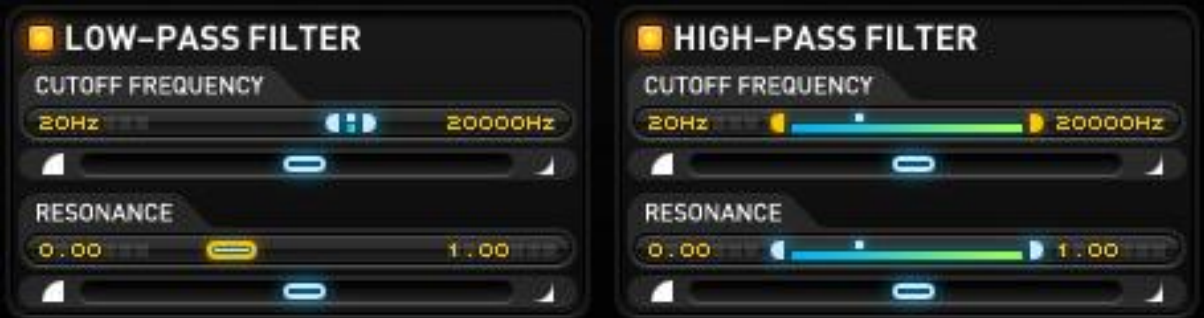

### Tiefpassfilter

Schneidet die hohen Frequenzen aus dem Audiosignal heraus und kann eine Resonanzverstärkung an der Cutoff-Frequenz hinzufügen.

#### Hochpassfilter

Schneidet die tiefen Frequenzen aus dem Audiosignal heraus und kann eine Resonanzverstärkung an der Cutoff-Frequenz hinzufügen.

### <span id="page-55-0"></span>Bit Reduction

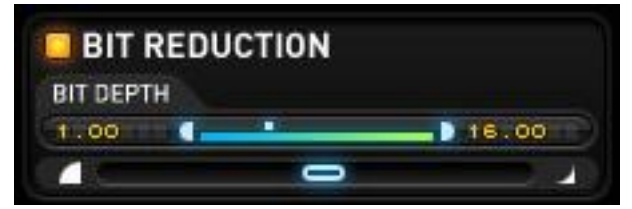

Dieser Effekt erzeugt Verzerrungen, indem er die Bittiefe von Audiodaten reduziert. Niedrige Einstellungen erzeugen eine harte Verzerrung, während höhere Einstellungen den "Vintage-Digital"-Sound älterer Drumcomputer und Sampler simulieren.

<span id="page-56-0"></span>Lo-Fi

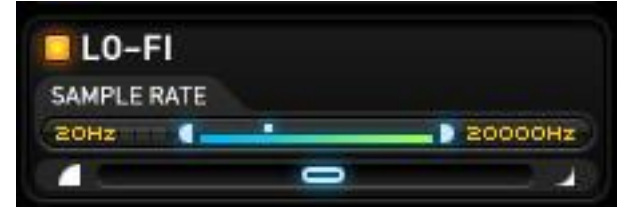

Ähnlich wie der Effekt Bit-Reduktion simuliert dieser Effekt Audio, das mit niedrigen Sampling-Raten aufgenommen wurde, was zu gröberem Audio und extremer Verzerrung bei sehr niedrigen Einstellungen führt.

### <span id="page-57-0"></span>Gain

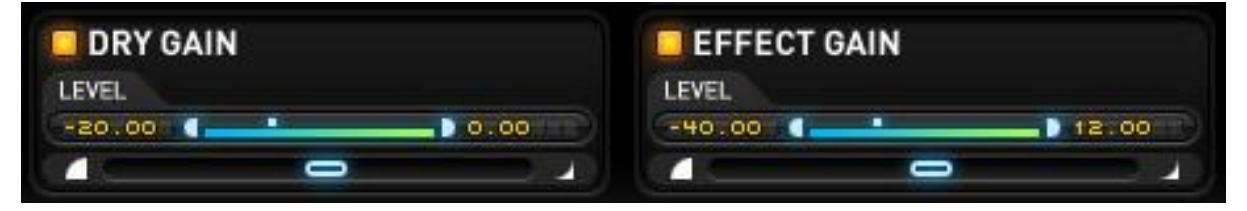

#### Dry Gain

Mit diesem Regler wird der Pegel des "unbearbeiteten" Signals bei der Wiedergabe einer Geste geändert.

#### Effekt-Gain

Mit diesem Regler wird der Pegel des mit Effekten versehenen Signals bei der Wiedergabe einer Geste geändert.

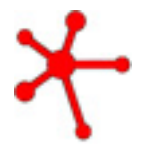

*Hinweis: Wenn Wet Gain ausgeschaltet ist, kommen die Effekte immer noch durch. Wet Gain ist dazu gedacht, die Effektverstärkung zu modulieren. Wenn Sie jedoch Dry Gain ausschalten, wird das ursprüngliche Eingangssignal vollständig zum Schweigen gebracht, was für "Stutter Only"-Effekte nützlich sein kann.*

*Diese mögen auf den ersten Blick langweilig erscheinen, aber sie können großartige Tremolo-Effekte erzeugen und helfen, den relativen Pegel von Gesten zu steuern.*

## <span id="page-58-0"></span>Generator

### <span id="page-58-1"></span>Generator Gesten Länge

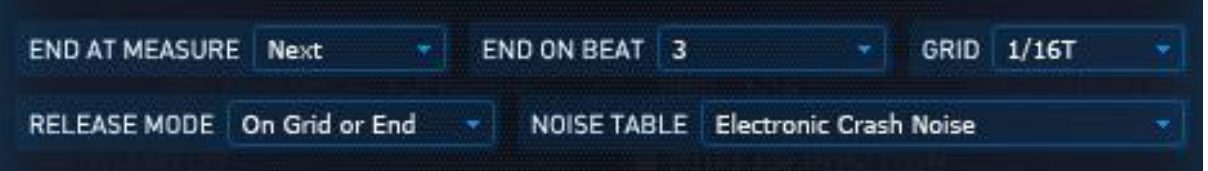

Generator-Gesten funktionieren auf einer anderen Zeitachse als Stotter-Gesten. Sie können die Art und Weise ändern, wie Generatorgesten beginnen, sich entwickeln und wann sie enden, indem Sie diese Einstellungen optimieren.

### End at Measure / End on Beat

Diese Dropdown-Menüs bestimmen, wie sich der Sound des Generators im Laufe der Zeit aufbaut. Diese einzigartige Funktion überwacht die Zeitachse Ihres gesamten Projekts, um die Länge von Rauschschleifen dynamisch zu ändern, je nachdem, wann Sie sie auslösen.

- **End at Measure: Next** Stutter Edit wartet bis zur nächsten Beatnummer, die im Kombinationsfeld "End on Beat" angegeben ist.
- Wenn ich zum Beispiel **End at Measure: Next** und **End on Beat: 3** auswähle und eine Geste auf Beat 4 eines Taktes auslöse, wartet Stutter Edit bis Beat 3 des nächsten Taktes.
- Wenn ich eine Geste auf Beat 1 eines Takts auslöse, beginnt die Wiedergabe auf Beat 3 **desselben** Takts.
- **End on Measure: +1, +2 oder +3** wartet immer bis zum nächsten vollen Takt, um einen Beat zu finden, auf dem es endet.

Wenn Sie "End at Measure: Next" und "End onBeat: 1" auswählen und diese Generator-Geste direkt am Anfang eines Taktes auslösen, bewegen sich die Module in genau einem Takt durch ihre Zeitleiste.

Wenn Sie die Geste kurz vor dem Ende des Taktes auslösen, durchläuft der Generator seine Zeitleiste schnell und endet auf dem ersten Schlag des nächsten Taktes. In beiden Fällen endet die Schleife genau auf dem ersten Schlag des nächsten Taktes.

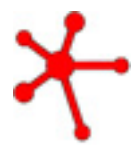

**TIPP**: Die sich dynamisch verändernde Länge der Generator-Gesten ist eine großartige Funktion für Live-Performances. Sie müssen nicht im Voraus planen lösen Sie einfach eine Generator-Geste aus, wenn es sich richtig anfühlt, und der Generator erzeugt einen Build-Up, der genau an der richtigen Stelle endet!

#### Raster

Ähnlich wie die Rastereinstellung der Stutter-Geste, aber unabhängig davon, hilft Ihnen dieser Regler, Generator-Gesten genau auf einem Beat- oder Notenwert auszulösen.

### <span id="page-59-0"></span>Noise Table und Gain

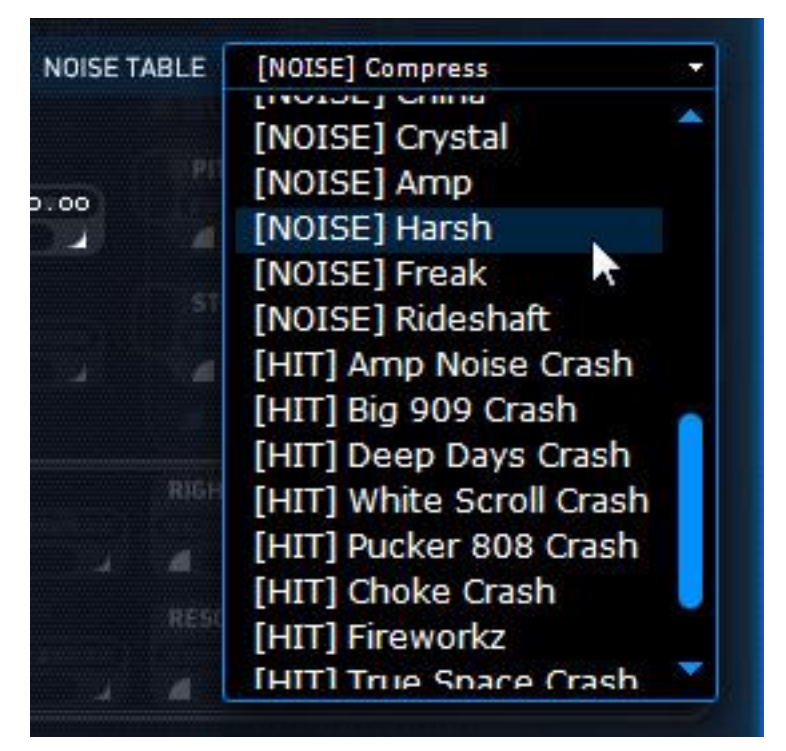

#### Noise-Tabelle

Dieses Menü bietet Zugriff auf eine Bibliothek mit verschiedenen Geräuschen und Texturen, die der Generator als Grundlage für seine Effekte verwendet.

> **Noise Loops** - Die Geräuschtabellen sind so konzipiert, dass sie nahtlos geloopt werden können, so dass sie über jede Gestenlänge gestreckt werden können.

> **Hit** - One-Shot-Hits, die verwendet werden können, um Akzente in Ihrer Musik zu setzen.

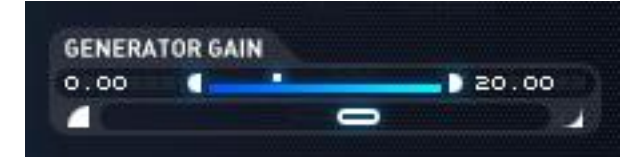

#### Generator Gain

Mit diesem Regler können Sie den Pegel über die Zeitachse einer Generator-Geste ändern.

### <span id="page-60-0"></span>Pitch

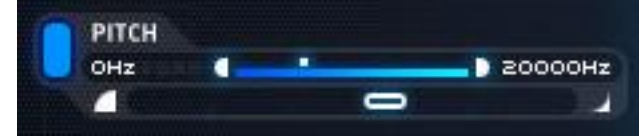

Mit dem Pitch Range-Regler kann die Frequenz (-6.000 Hz bis +6.000 Hz) der wiedergegebenen Noise-Tabelle stufenlos verändert werden, um dramatisch ansteigende oder abfallende Effekte zu erzeugen.

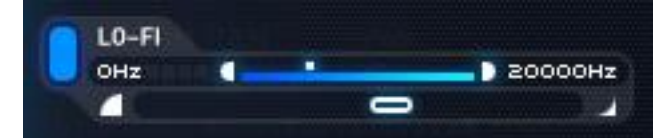

Genau wie das Lo-Fi-Modul im Stutter-Interface simuliert der Lo-Fi-Effekt des Generators Audiodaten, die mit niedrigeren Sampling-Raten aufgenommen wurden, was zu einem gröberen Klang und extremen Verzerrungen bei sehr niedrigen Einstellungen führt.

### <span id="page-62-0"></span>Stutter Gate Send

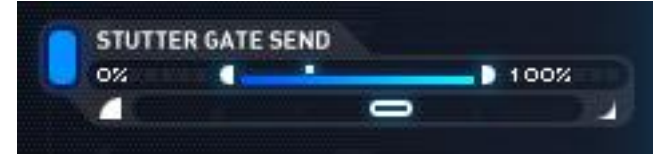

Dieser Regler sendet einen Teil der Noise-Tabelle durch das Gate einer beliebigen Stutter-Geste, die gerade gespielt wird. Mit dieser Funktion werden Generator-Gesten und Stotter-Gesten miteinander kombiniert, um dynamische Effekte zu erzeugen, die klingen, als wären sie in einem Studio sorgfältig ausgearbeitet worden!

Um diesen Effekt in Aktion zu hören, lösen Sie einige Stotter-Gesten aus, während eine Generator-Geste abgespielt wird. Sie werden hören, dass das Geräusch durch die Gate-Einstellungen für die aktuelle Stotter-Geste "zerhackt" wird.

### <span id="page-63-0"></span>Band-Pass Filter

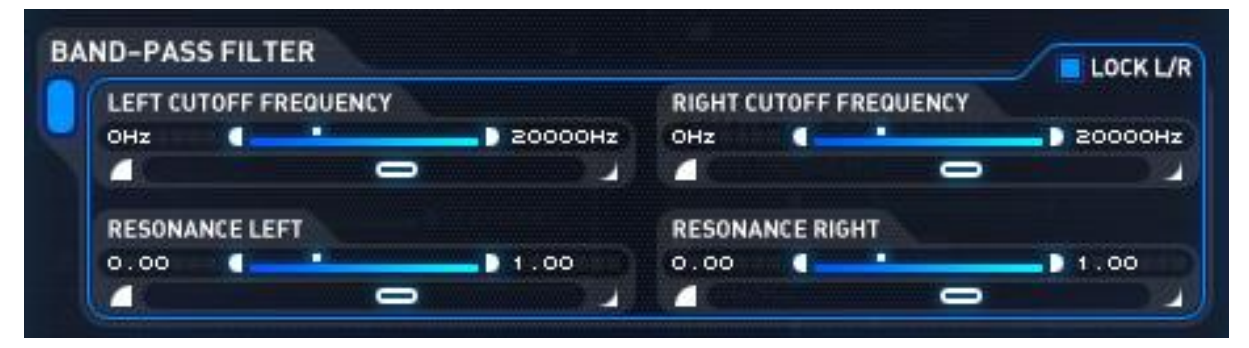

Dieses Modul formt den Klang des Generators, indem es tiefe und/oder hohe Frequenzen entfernt und Resonanz hinzufügt.

### <span id="page-64-0"></span>Delay

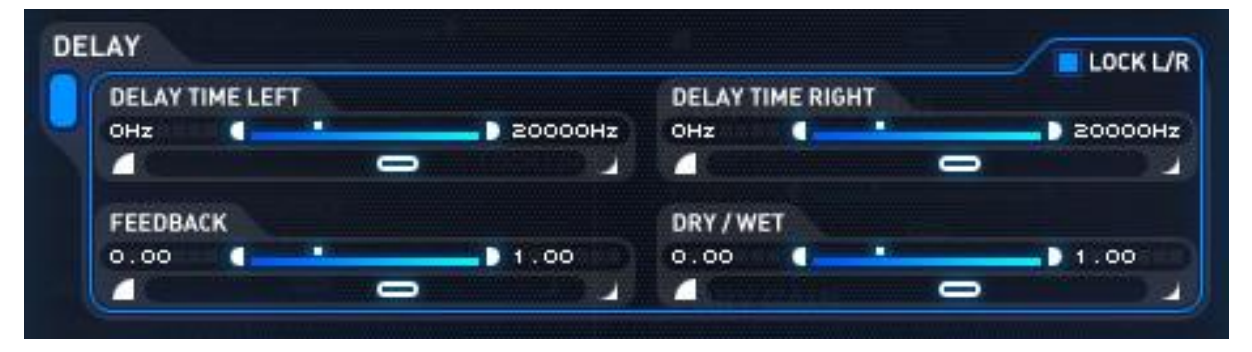

Der Generator verfügt über einen eigenen Delay-Effekt mit einstellbarer Delay-Zeit, Feedback und Dry/Wet-Reglern. Beim Einschalten und Loslassen wiederholen sich die Echos dieses Delays und sorgen für einen sanften Übergang.

## <span id="page-65-0"></span>Einstellungen

### <span id="page-65-1"></span>Optionen

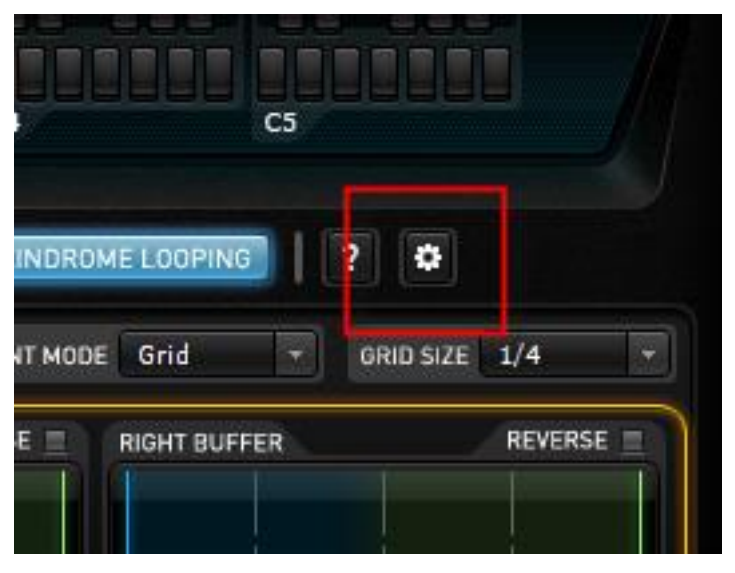

Sie können auf das schwebende Optionsfenster von Stutter Edit zugreifen, indem Sie auf das kleine Zahnradsymbol rechts neben der Schaltfläche Palindrom Looping klicken.

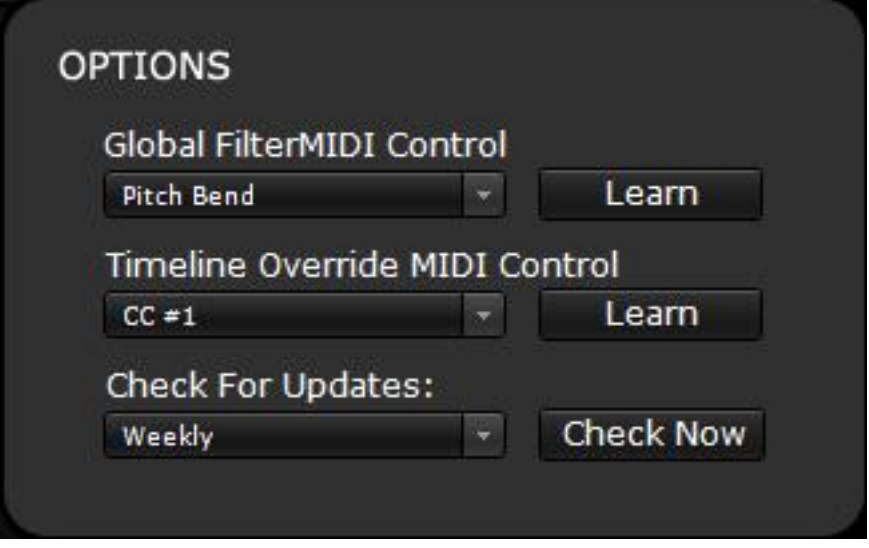

#### Globaler Filter

Hiermit kann der globale Tief- und Hochpassfilter von Stutter Edit einem eingehenden MIDI-Controller zugewiesen werden. Verwenden Sie die Dropdown-Liste, um einen bestimmten Continuous Controller festzulegen oder verwenden Sie die Schaltfläche "Learn", um den Filter automatisch der nächsten eingehenden MIDI-Controller-Meldung zuzuweisen.

#### Zeitleiste überschreiben

Während alle Stottergesten auf einer Zeitachse ablaufen, die durch die Gestenlänge bestimmt wird, können Sie die gesamte Zeitachse auch manuell über einen MIDI-Parameter steuern. Standardmäßig wird dieses Timeline-Override-Verhalten dem Modulationsrad der meisten gängigen MIDI-Controller zugewiesen.

Verwenden Sie das Dropdown-Menü, um verschiedene MIDI-Steuerungsoptionen für Timeline Override auszuwählen oder klicken Sie auf die Schaltfläche Learn, um sie automatisch dem nächsten MIDI-Parameter zuzuordnen, den Stutter Edit empfängt.

### Auf Updates prüfen

Legen Sie fest, wie oft Stutter Edit automatisch nach Software-Updates von [www.izotope.com](http://www.izotope.com/) suchen soll. Klicken Sie auf die Schaltfläche "Check now", um sofort eine Prüfung auf Software-Updates durchzuführen.

## <span id="page-67-0"></span>iZotope Kundensupport

### Wie Sie die Vollversion von Stutter Edit erwerben können

Wenn Sie die Demoversion von Stutter Edit verwenden und die Vollversion erwerben möchten, können Sie Stutter Edit direkt im [iZotope-Onlineshop](https://www.izotope.com/en/shop.html) kaufen.

Sobald Ihr Kauf abgeschlossen ist, erhalten Sie eine E-Mail-Bestätigung und eine Seriennummer für die Vollversion, mit der Sie Ihre aktuelle Installation von Stutter Edit vollständig autorisieren können.

#### iZotope-Kundensupport-Richtlinie

iZotope bietet allen registrierten Benutzern einen professionellen technischen Kundendienst. Außerdem bieten wir Kunden, die sich für den Kauf eines iZotope-Produkts interessieren, wertvolle Unterstützung vor dem Kauf.

Einzelheiten hierzu finden Sie in unserer [Produkt-Support-Richtlinie.](https://support.izotope.com/hc/en-us/articles/360025176613-Product-Support-Policy)

Bevor Sie sich an das iZotope-Kundendienstteam wenden, können Sie in unserer Product [Knowledgebase](https://support.izotope.com/hc/en-us) nachsehen, ob die Lösung für Ihr Problem bereits veröffentlicht wurde.

### So kontaktieren Sie iZotope für technischen Support

Wenn Sie weitere Hilfe zu Stutter Edit benötigen, besuchen Sie bitte die Support-Seiten auf unserer Website<http://www.izotope.com/support> oder wenden Sie sich an unsere Kundendienstabteilung unter

#### [support@izotope.com.](mailto:support@izotope.com)

Das hochqualifizierte Support-Team von iZotope ist bestrebt, alle Anfragen innerhalb von einem (1) Werktag zu beantworten, häufig geht es auch schneller. Bitte versuchen Sie, Ihr Problem so detailliert und klar wie möglich zu beschreiben. So stellen Sie sicher, dass wir Ihr Problem gleich beim ersten Mal richtig lösen können. Bitte geben Sie alle Systemspezifikationen und den Build/die Version von Stutter Edit an, die Sie verwenden.

Sobald Ihre Support-Anfrage eingereicht wurde, sollten Sie automatisch eine Bestätigungs-E-Mail vom iZotope-Support erhalten. Wenn Sie diese E-Mail nicht innerhalb weniger Minuten erhalten, überprüfen Sie bitte Ihren Spam-Ordner und stellen Sie sicher, dass unsere Antworten nicht blockiert werden. Um dies zu verhindern, fügen Sie bitte support@izotope.com zu Ihrer Liste der zulässigen E-Mail-Adressen hinzu.

#### Internationaler Vertrieb

Für Kunden, die ihre iZotope-Produkte über einen zertifizierten iZotope-Vertrieb erworben haben, steht der Support auch über unsere internationalen Vertriebspartner weltweit zur Verfügung. Erkundigen Sie sich bei Ihrem lokalen Vertriebspartner nach dessen Verfügbarkeit. Wenn Sie Hilfe bei der Suche nach Ihrem lokalen Vertriebspartner benötigen, wenden Sie sich bitte an den iZotope-Support.

<http://www.izotope.com/support>